# راهنمای کاربری ایمیل<br>تربیت ملیرس

مديريت فناوري اطلاعات دانشگاه تربیت مدرس

 $\sqrt{14.7}$ بهار ۱۴۰۲

#### انتقال اطلاعات از ایمیل قبلی

وارد سایت emm.modares.ac.ir شده و اطلاعات را مانند عکس زیر وارد کنید، سپس روی دکمهی شروع انتقال کلیک کرده و منتظر بمانید تا تمام ایمیلهای شما به سامانهی جدید انتقال داده شود. در صورتی که به جای progress bar، 100% Done نوشته شده بود، ایمیلهای شما به طور کامل انتقال یافته است. توجه داشته باشید که دسترسی به سامانه انتقال ایمیلها تنها از طریق شبکه داخلی دانشگاه امکان پذیر است.

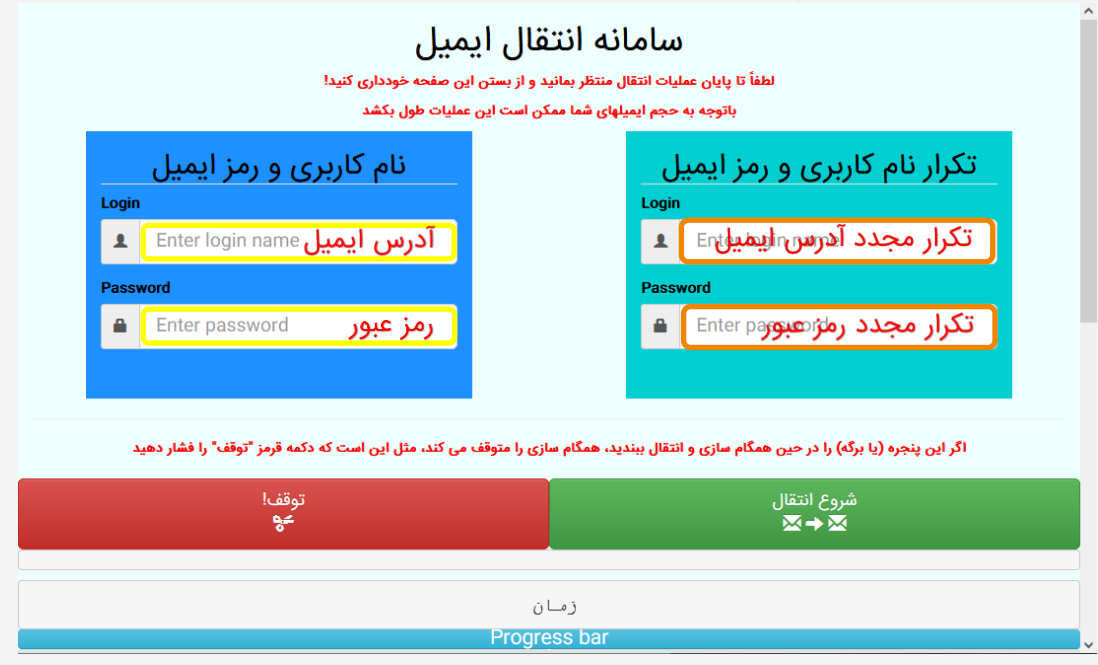

راهنمای دسـتر س ى از طريق وب

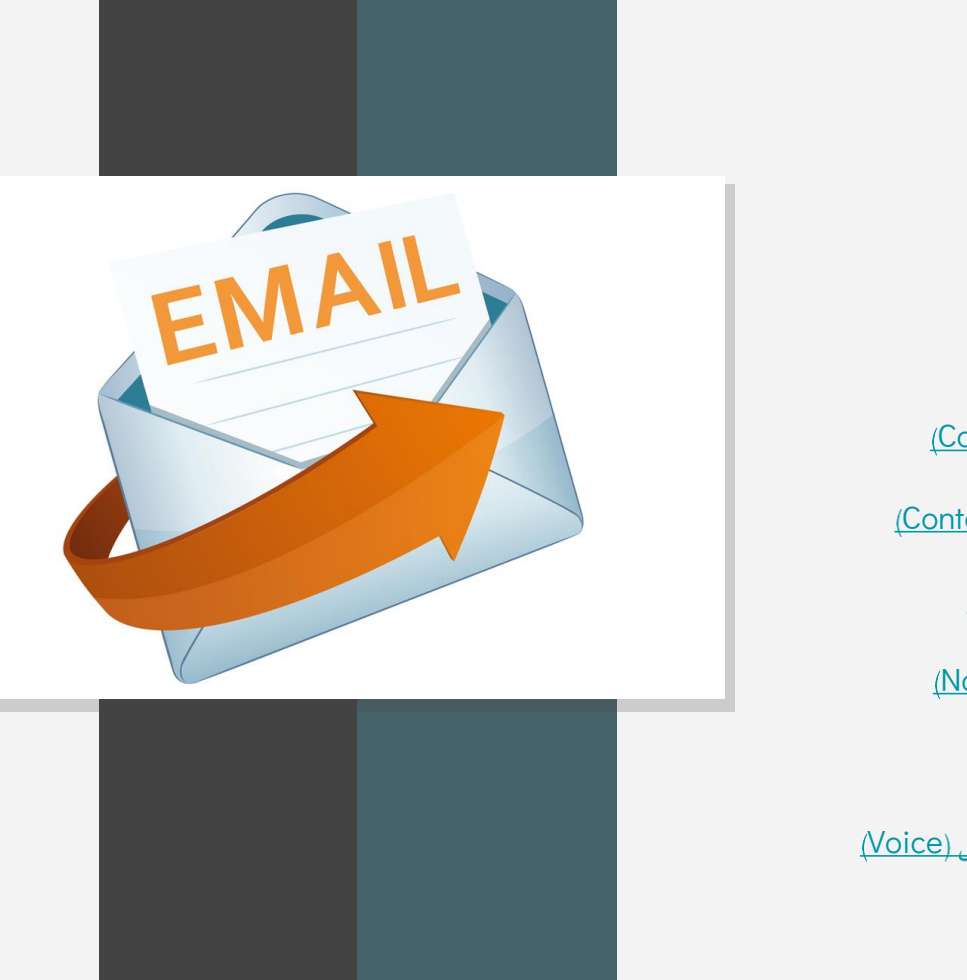

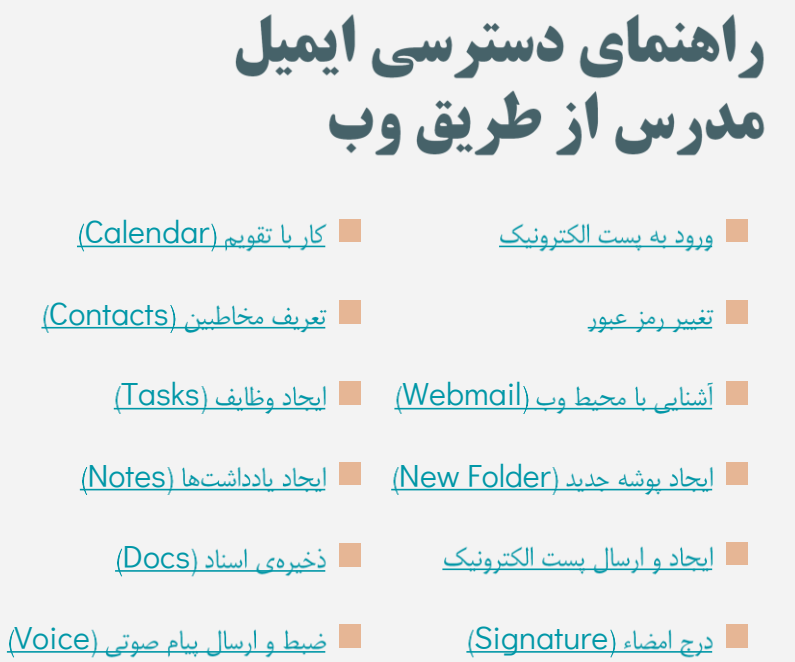

#### ورود به پست الکترونیک

- با استفاده از مرورگر وارد سایت • [https://mail.modares.ac.ir](https://mail.modares.ac.ir/)
- Email Address وارد نمایید.
	- در قسمت Password رمز عبور خود را وارد كنيد.
- برای دسترسی به ایمیل قبلی خود روی گزینهی ایمیل • قبلی و بمنظور انتقال ایمیلها به ایمیل سرور جدید بر روی دكمهى انتقال ايميلها كليك كنيد

رمز عبور

آدرس ايميل

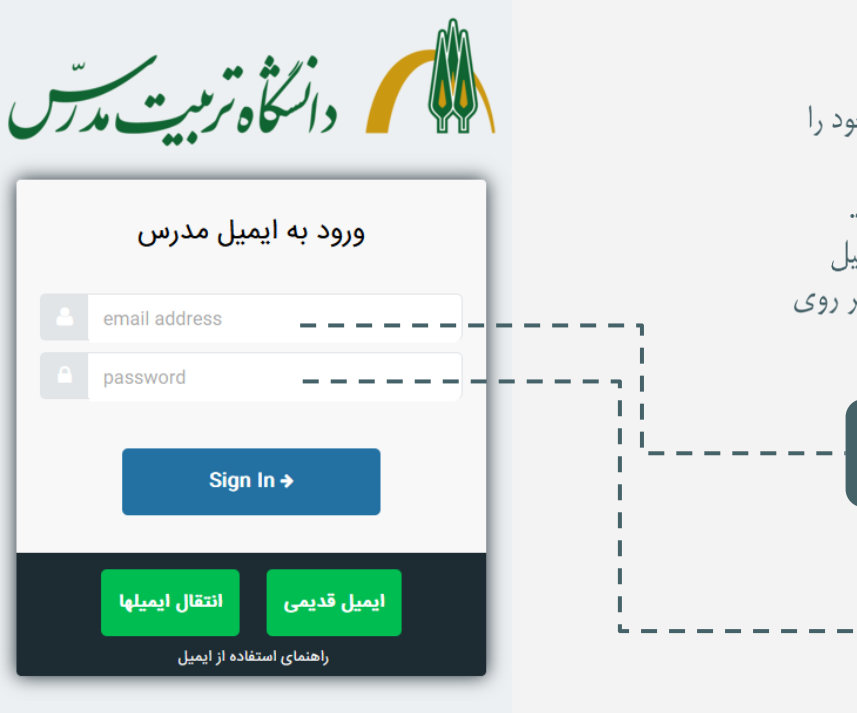

## راهنمای دسترس ی از طریق وب

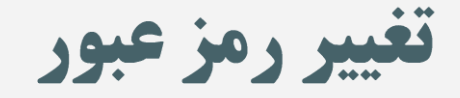

برای تغییر رمز عبور، وارد منوی تنظیمات (Settings) شده و گزینهی Security را انتخاب نمایید. در پنجرهی باز شده، قسمت Current Password ,ا بیابید و رمز فعلی خود را وارد کنید. در قسمت New Password رمز عبور جدید را وارد کرده و در قسمت Confirm New Password رمز عبور جدید را جهت تایید وارد کنید. در انتها روی دکمه Change Password

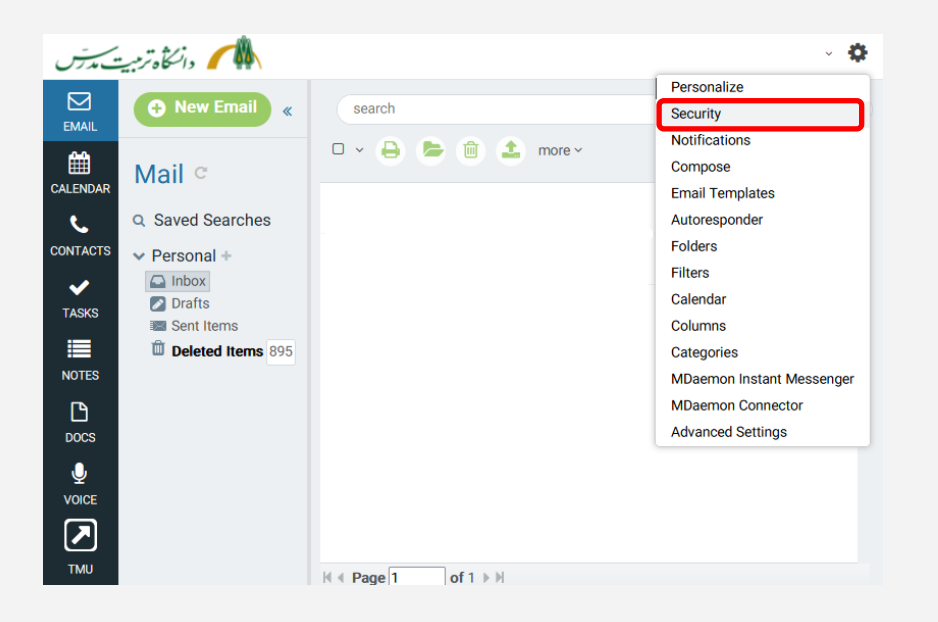

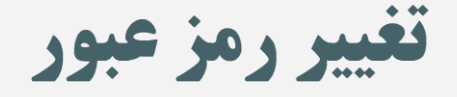

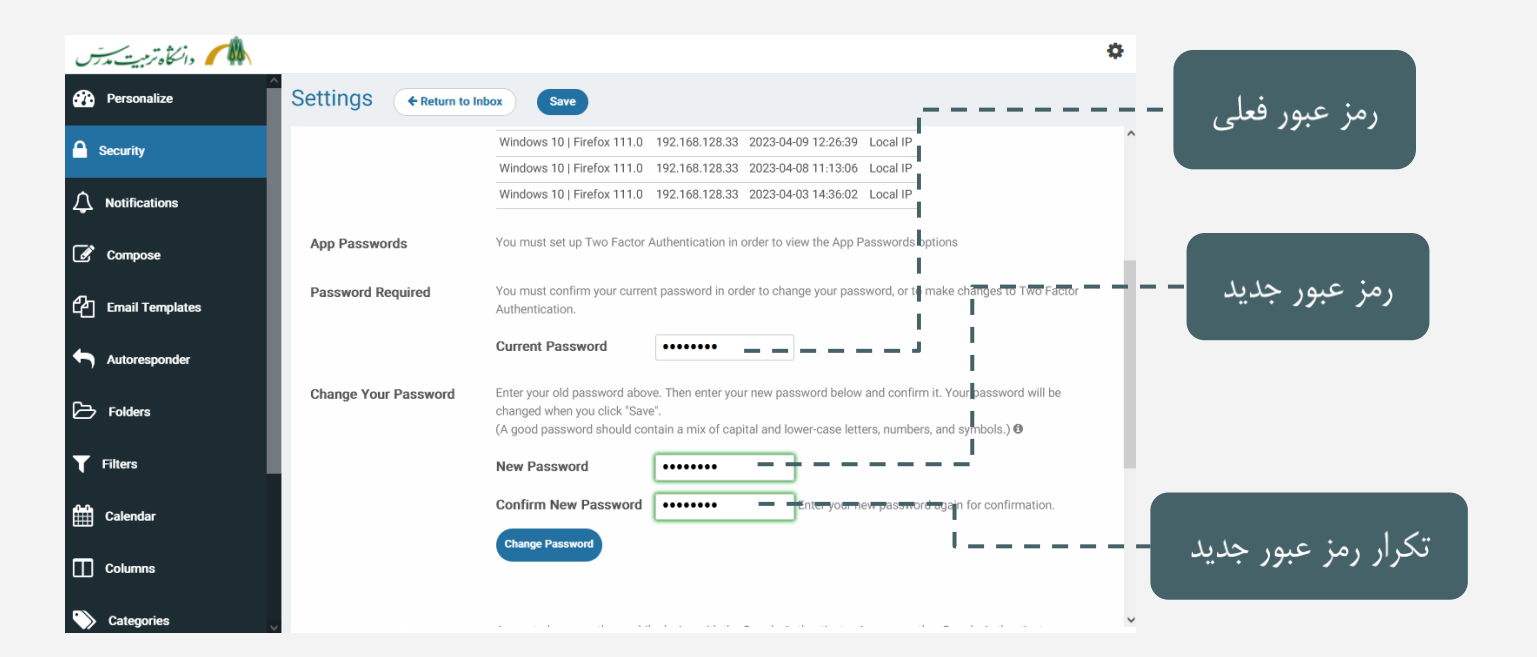

### **آشنایی با محیط وب (Webmail)**

- در اولین ورود با پنجرهای نظیر پنجرهی رو به رو مواجه • می شوید. نوار منوی مشکی رنگ سمت چپ به شما این امکان را میدهد که از ابزارهایی نظیر ِ تقویم، مخاطبین، وظايف و... استفاده كنيد.
- نوار میانی به شما این امکان را میدهد که پوشههای مربوط به پست الکترونیک خود را مدیریت کنید. در زیر بخش Personal شما می توانید پیامهای دریافتی، پیش نویس ها، پیامهای ارسالی و پیامهای پاک شدهی خود را مشاهده کنید. برای ایجاد و ارسال پیام جدید از دکمه سبز رنگ New Email استفاده کنید.
- ِ در صورتی که پیا*می* در پیامهای دریافتی شما نیس*ت،* اما از • ارسال این پیام توسط شخصی دیگر مطلع هستید، به بخش Spam
	- نوار سمت راست نیز برای مشاهده، چاپ، حذف و انتقال • ییام(ها) به پوشهی دیگر و… مورد استفاده قرار می گیرد.

<span id="page-6-0"></span>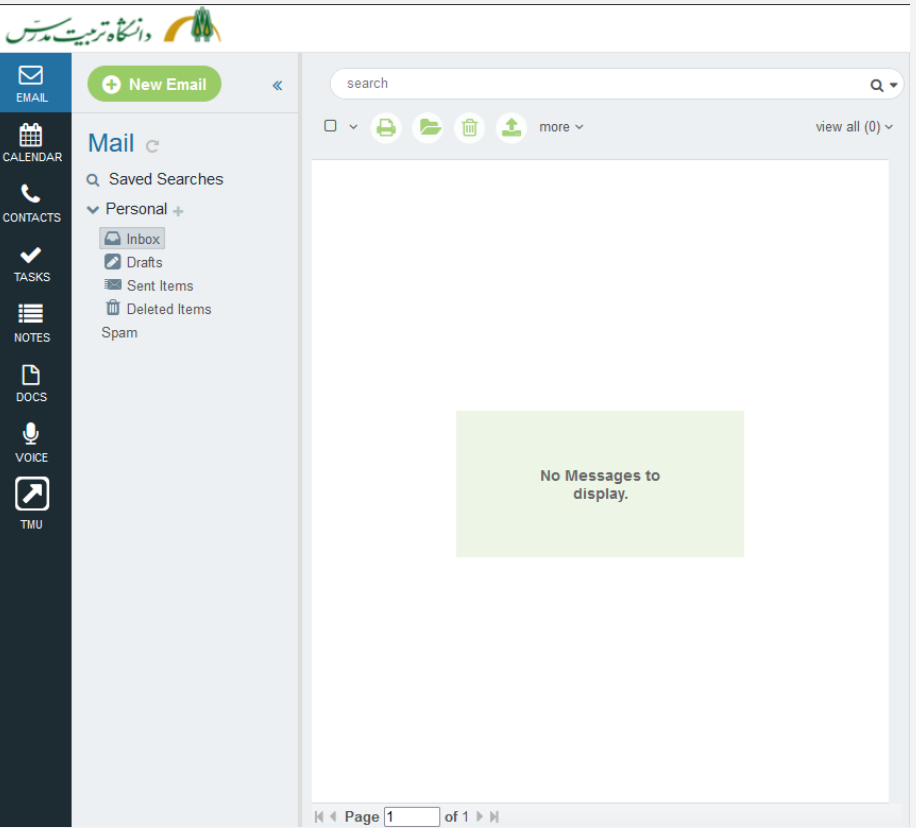

راهنمای دسـترسـ ی از طریق وب

•

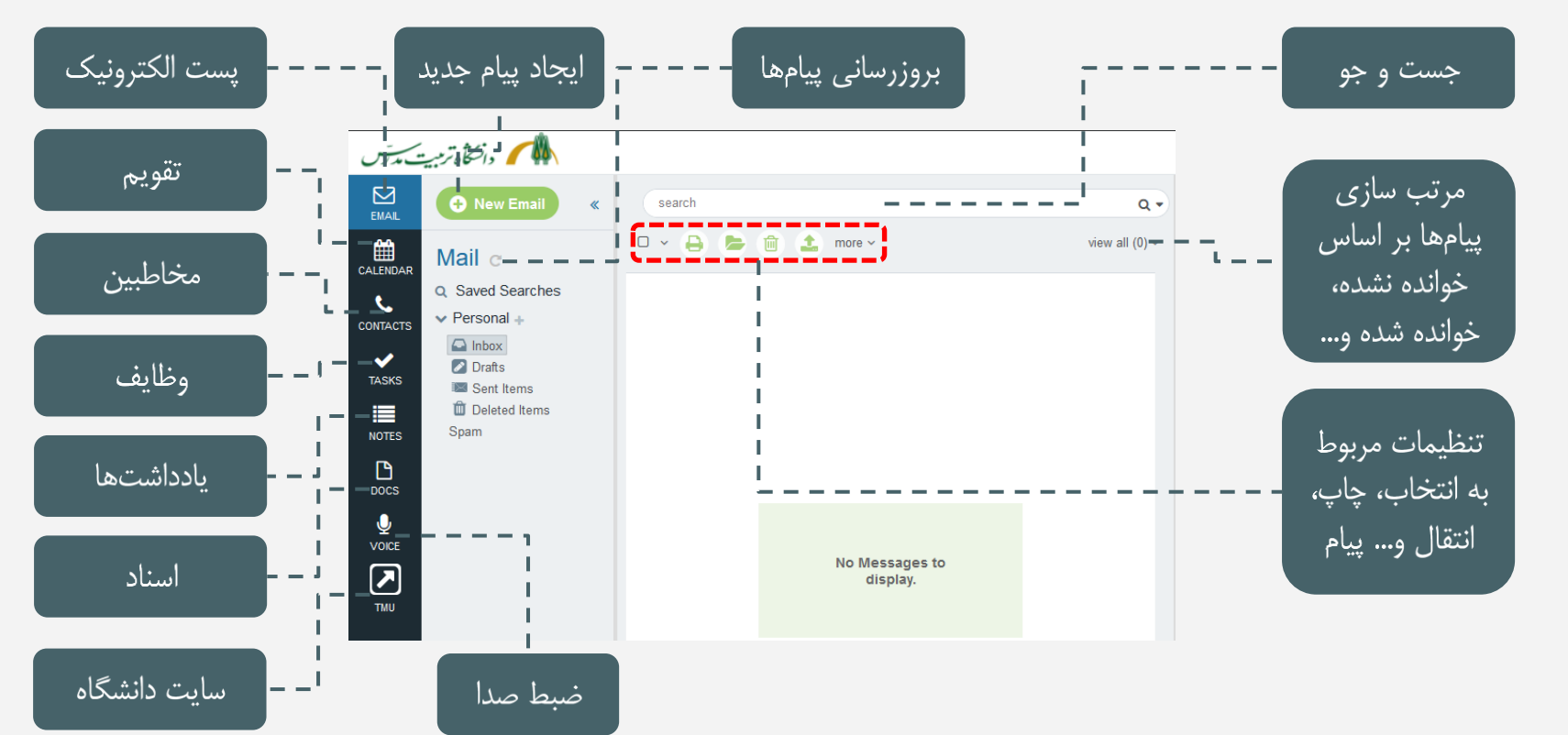

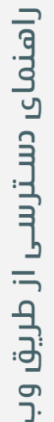

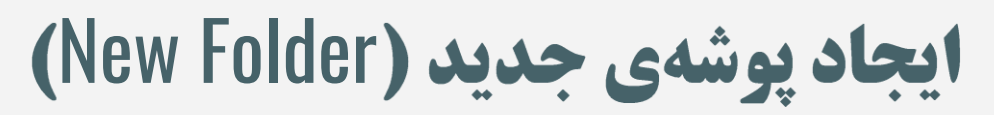

<span id="page-8-0"></span>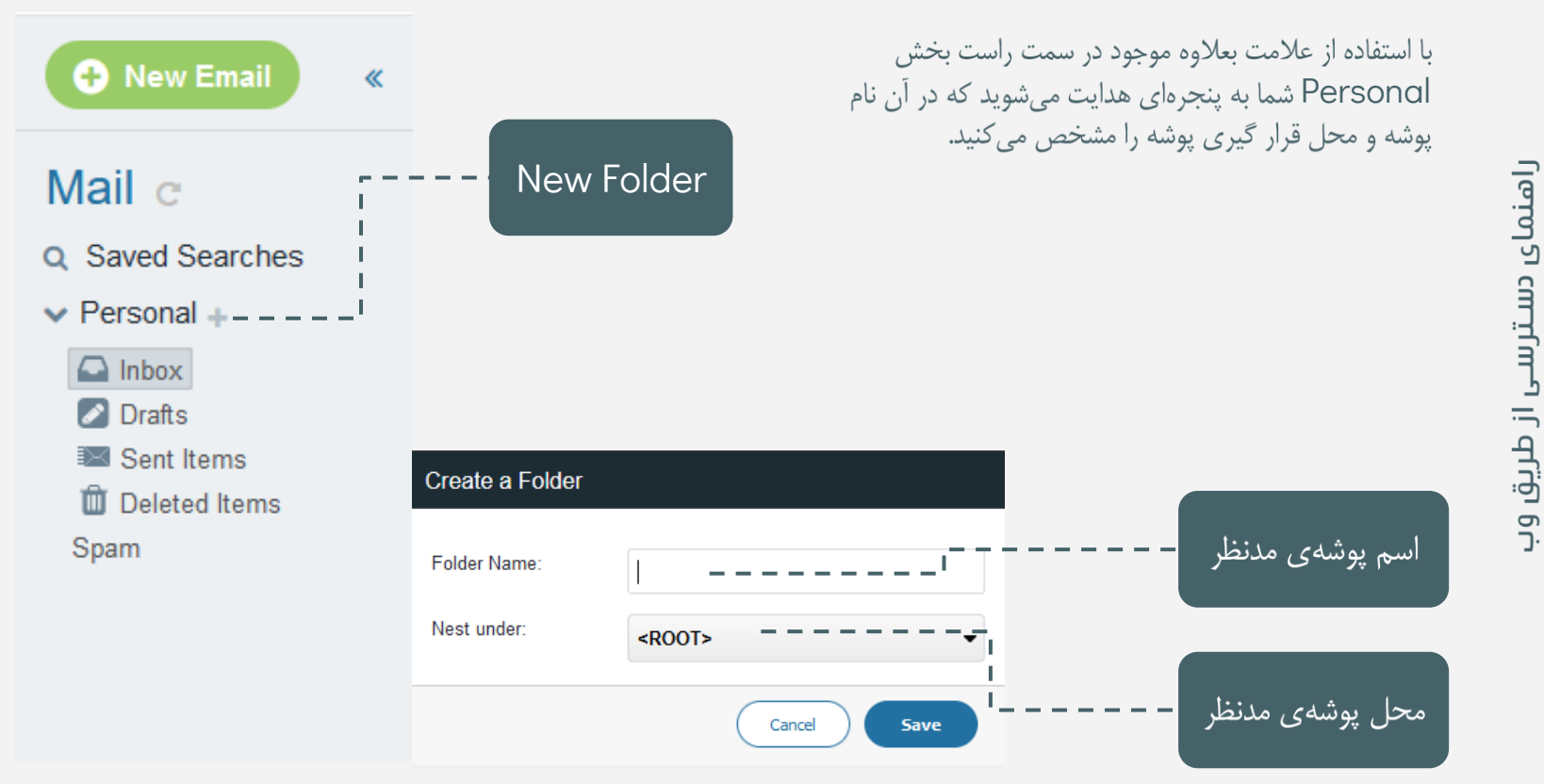

#### ایجاد و ارسال پست الکترونیک

با استفاده از دکمهی New Mail، به صفحهی زیر هدایت میشوید که در آن امکان ارسال پست الکترونیک و نفر(نفرات) دیگر وجود دارد. در قسمت TO، آدرس پست الکترونیک شخص(اشخاص) دریافت کننده پیام وارد میشود. در قسمت CC رونوشت پیام را می¤وان برای شخص(اشخاص) دیگری ارسال کرد. بخش BCC نیز برای ارسال رونوشت مخفی استفاده میشود. در بخش SUBJECT نیز موضوع پیام بیان میشود. در زیر نوار ویرایش متن، می توانید محتوای پیام را بنویسید. با کلیک روی گے ، می توان نوار ویرایش متن را به صورت کامل مشاهده کرد.

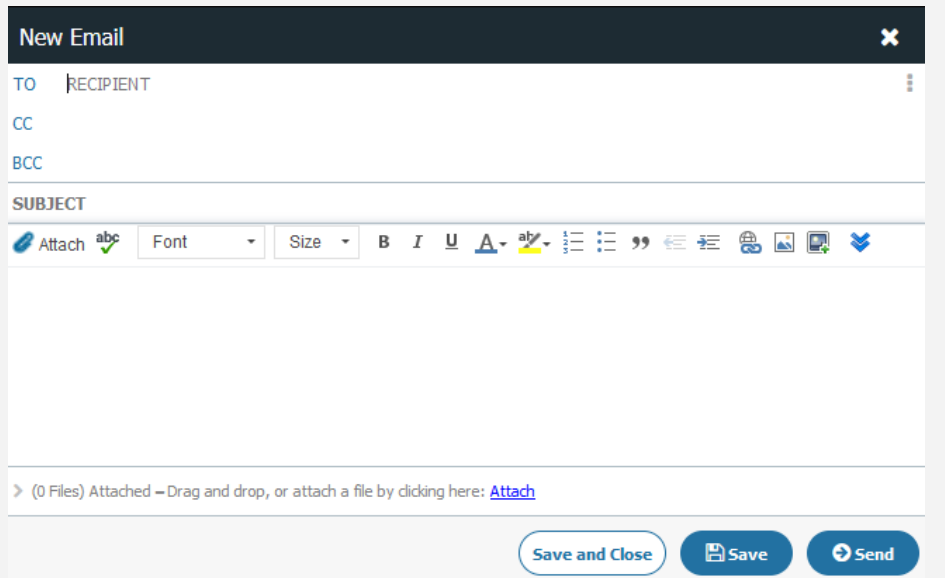

ایجاد و ارسال پست الکترونیک

با كليك بر روى مستوانيد به تنظيمات پيشرفتهى ارسال ايميل دسترسى پيدا كنيد. Urgent Message به معنى پيام اضطرارى است و باعث میشود که این پیام سریعتر از پیامهای دیگر به گیرندهی مدنظر ارسال شود. Delivery Confirmation ایمیل تایید ارسال را به شما بازمیگرداند و به این معنی است که پیام شما به گیرنده ارسال شدهاست. با فعال کرند گزینهی Read Confirmation زمانی که گیرنده ایمیل شما را باز کند به شما پیامی مبنی بر خوانده شدن ایمیل شما توسط گیرنده داده میشود. با غیرفعال کردن Save to Sent Items، پیام ارسالی شما در پوشهی Sent Items قرار نمی گیرد.

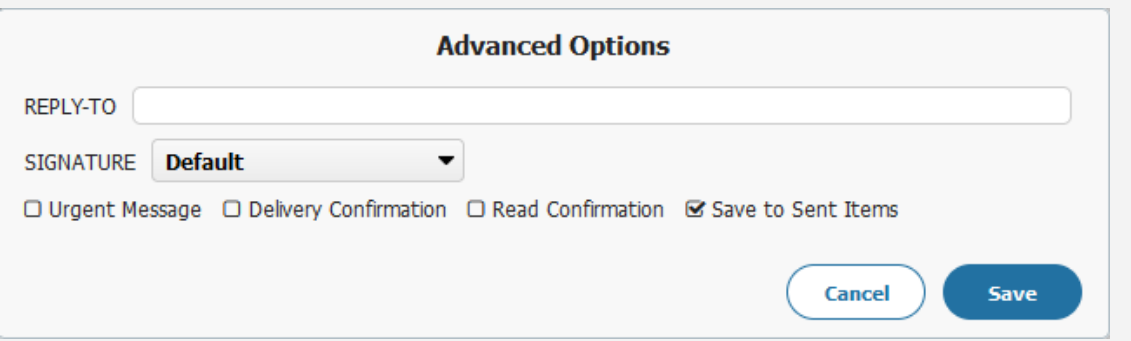

ایجاد و ارسال پست الکترونیک

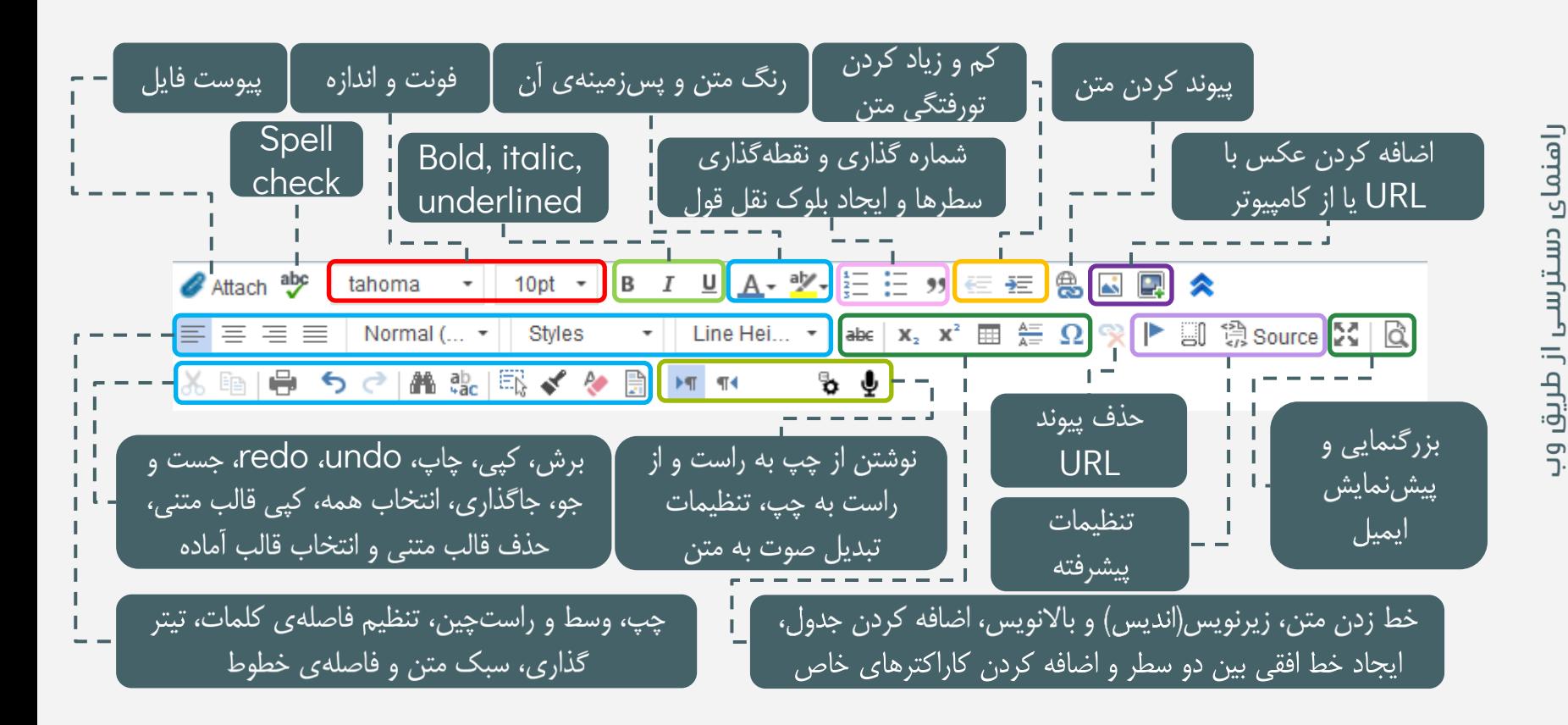

#### **C<sub>e ج</sub> امضاء (Signature)**

<span id="page-12-0"></span>برای درج امضاء، وارد منوی تنظیمات (Settings) شده و گزینهی Compose را انتخاب نمایید. در پنجرهی باز شده، قسمت Edit Signatures بیابید. متن امضاء خود را وارد کردن و در آخر روی دکمهی Apply Changes

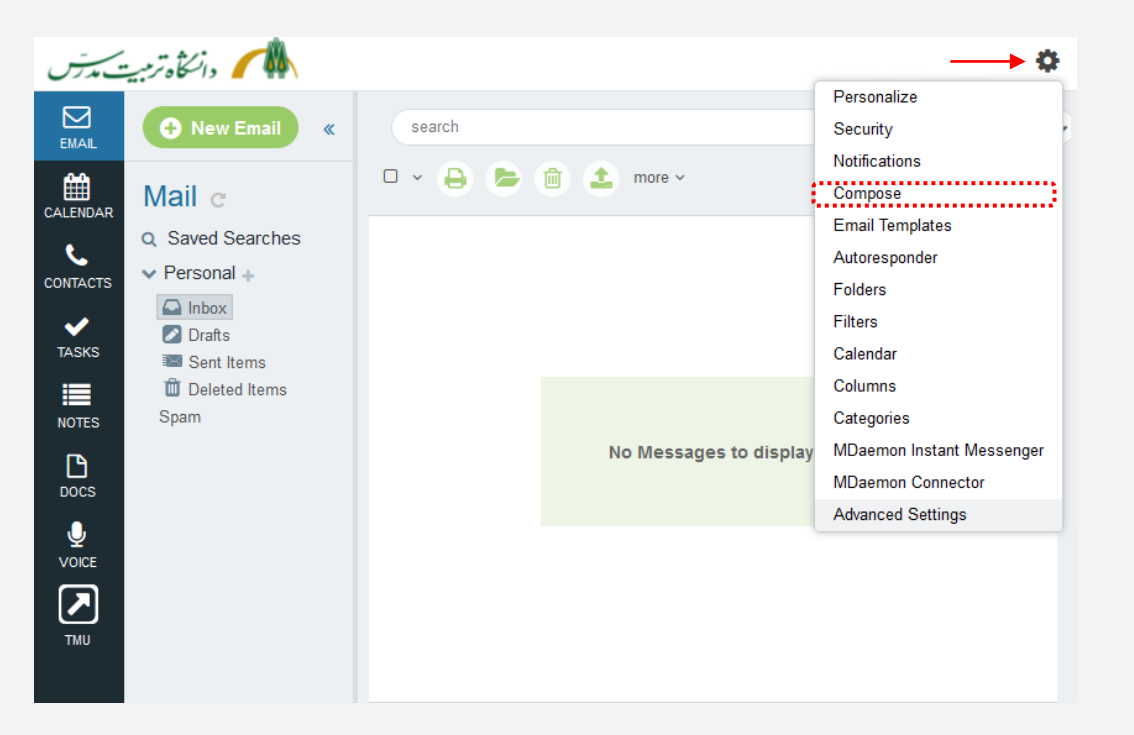

#### Signature

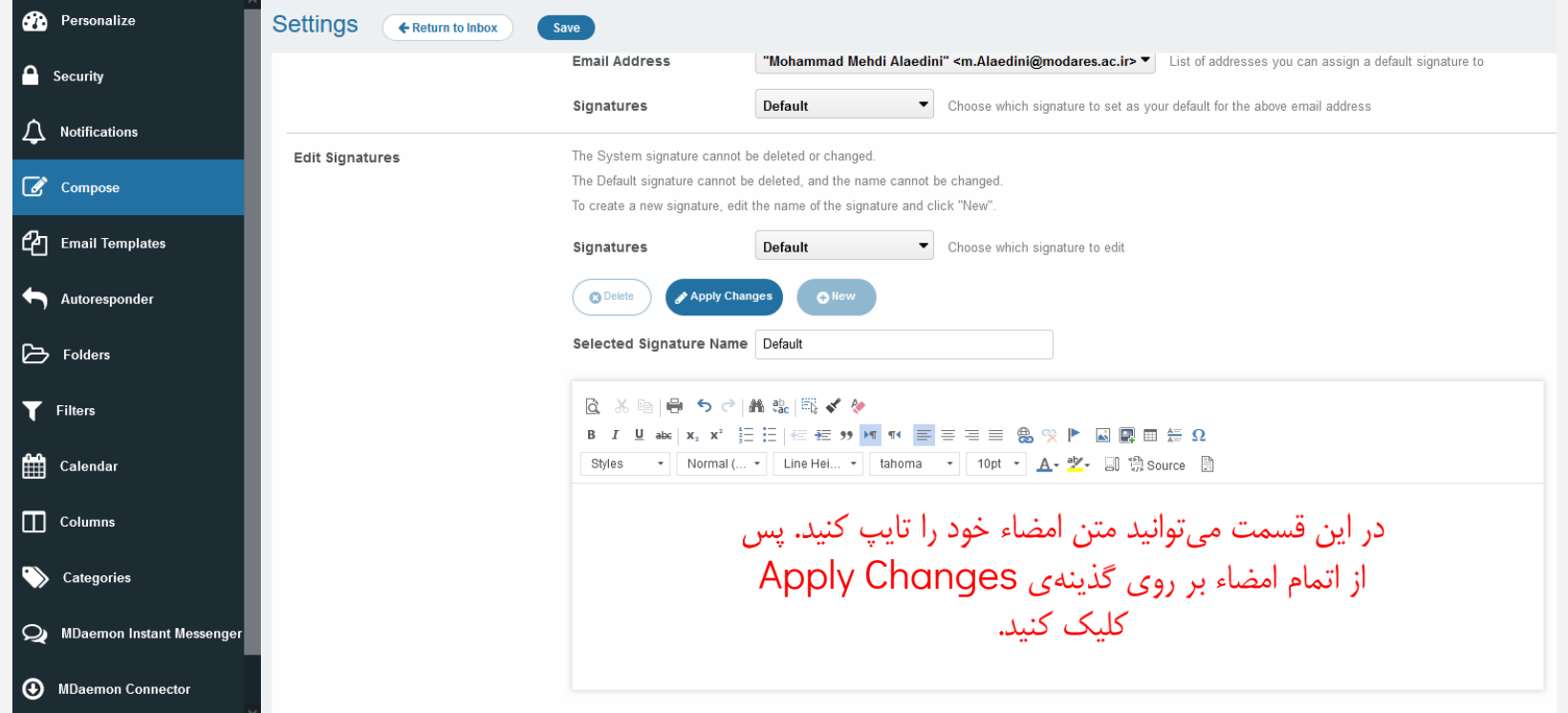

راهنمای دسـترسـی از طریق وب

### کار با تقویم (Calendar)

<span id="page-14-0"></span>با انتخاب Calendar از نوار منو، پنجرهای مانند پنجرهی زیر به شما نمایش داده میشود. در نوار میانی میتوانید با استفاده از دکمهی New Event، رخداد جدیدی را با مشخص کردن تاریخ شروع و پایان ایجاد کنید. همچنین میتوان با دو بار کلیک روی روز مدنظر رخداد مدنظر را در همان روز و یا در بازهی زمانی قابل تنظیم، ایجاد کرد. در این نوار همچنین می¤وان تاریخ تقویم را به جلو و عقب برد. دو تقویم موجود به ترتیب از بالا به پایین تقویم ماه جاری و ماه آینده هستند. در منوی کرکرهای My Calendars میتوان تقویمهای دیگری نیز ایجاد و اضافه کرد.

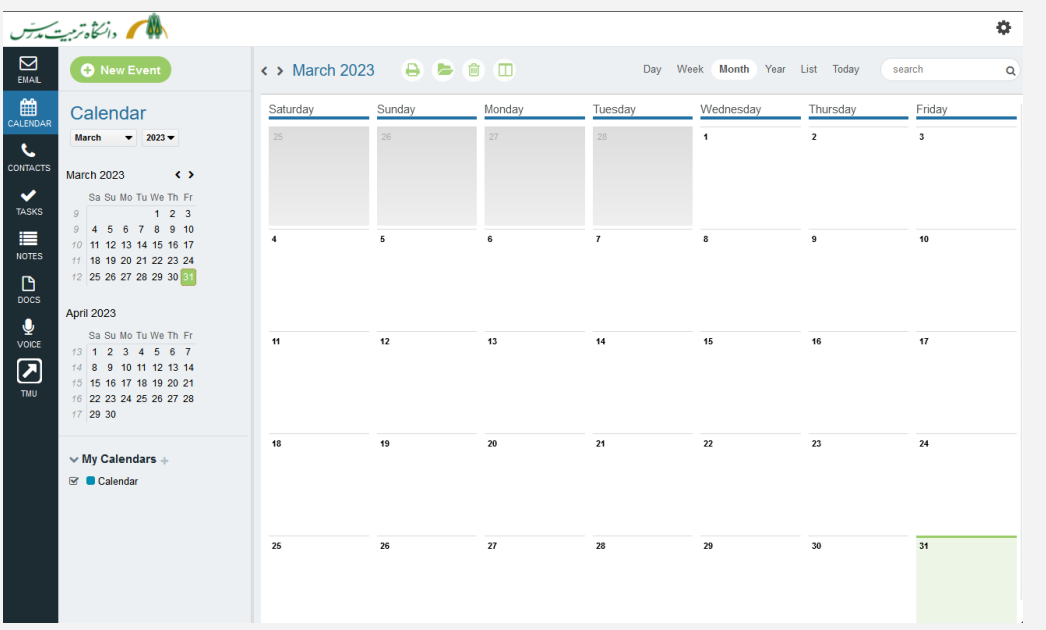

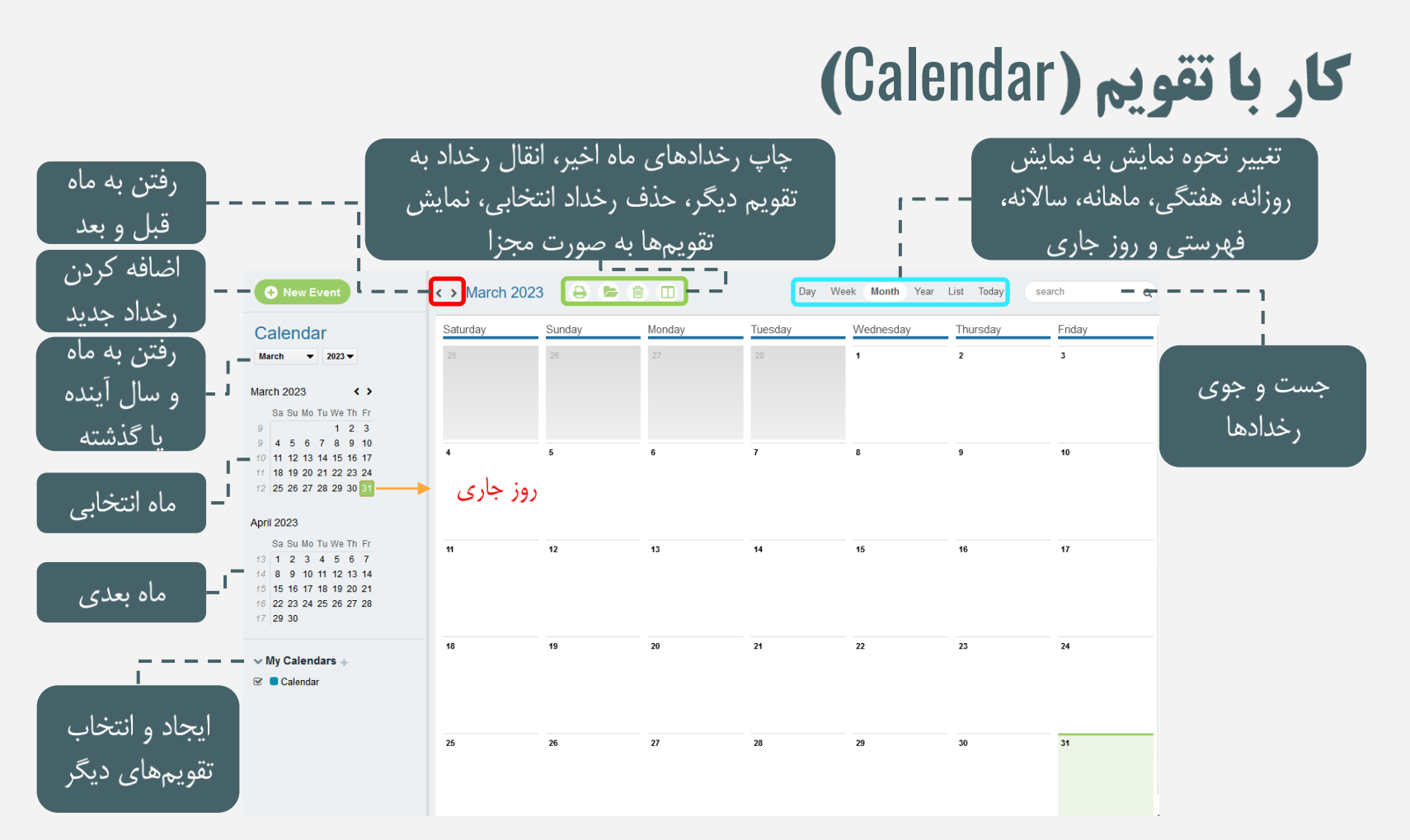

راهنمای دسترس ى از طريق وب

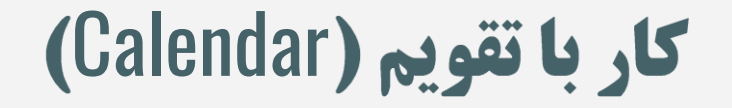

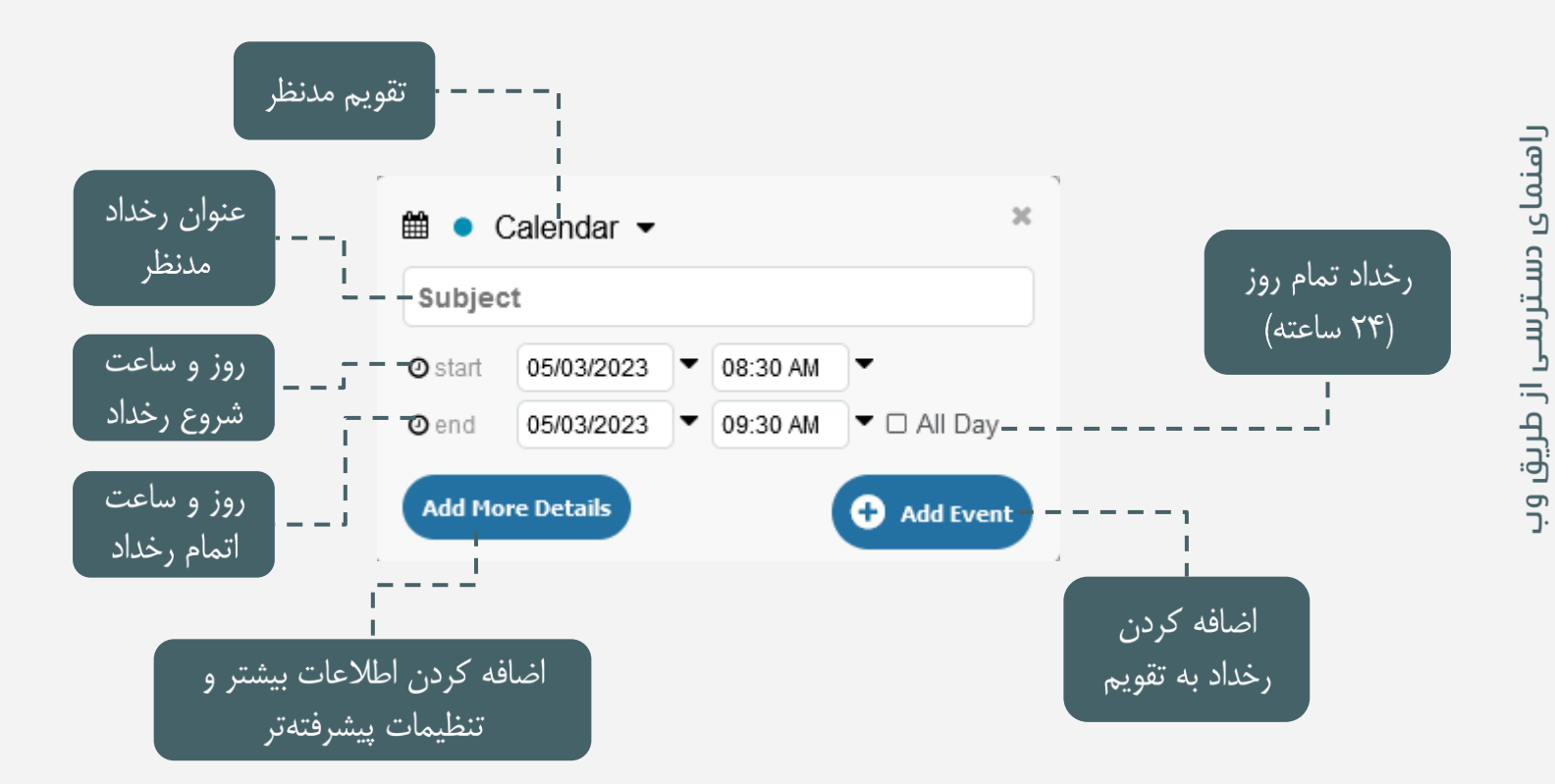

#### کار با تقویم (Calendar)

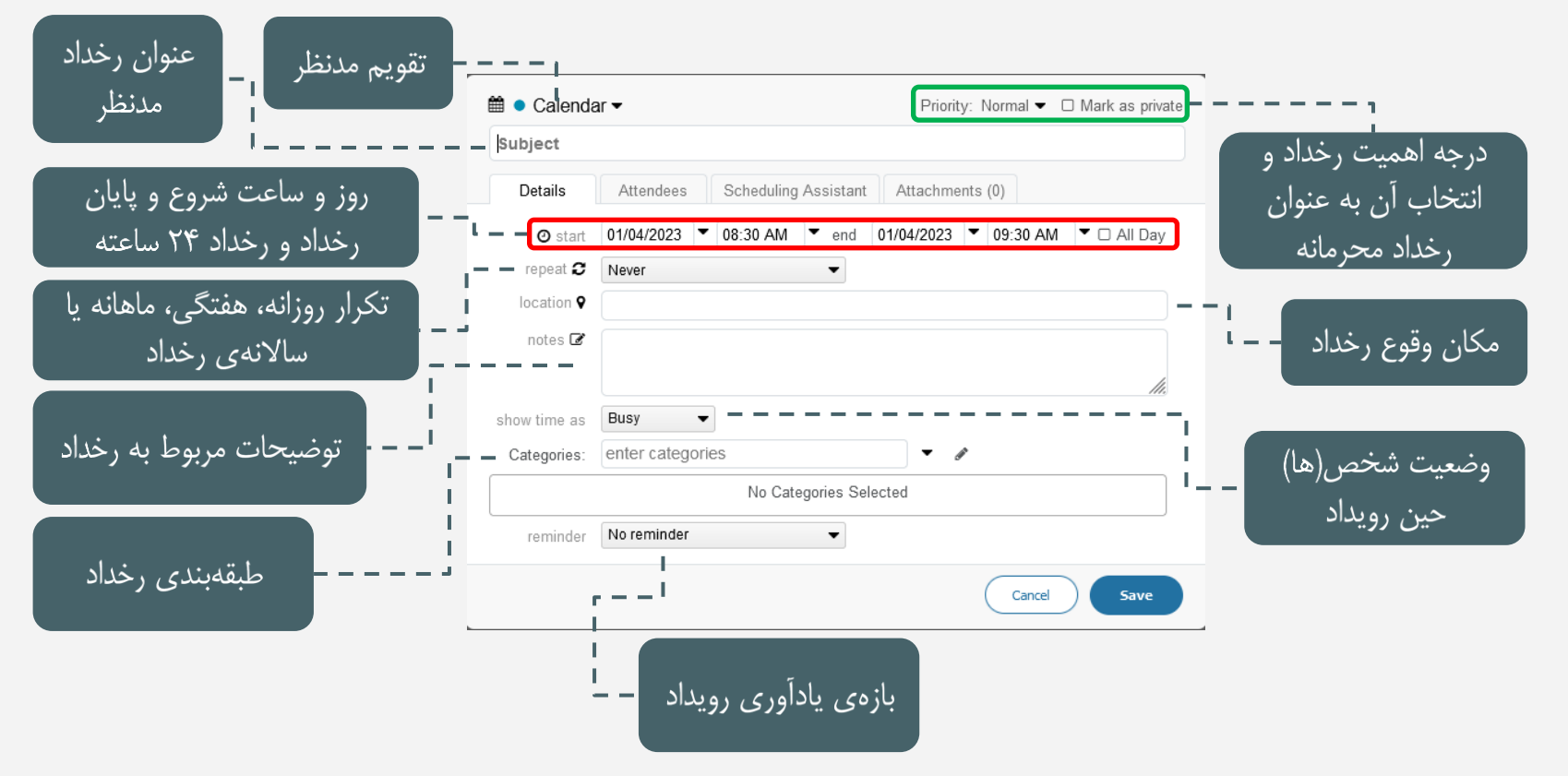

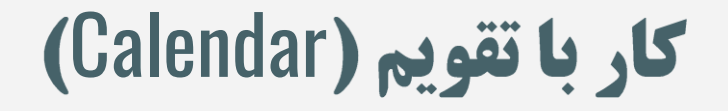

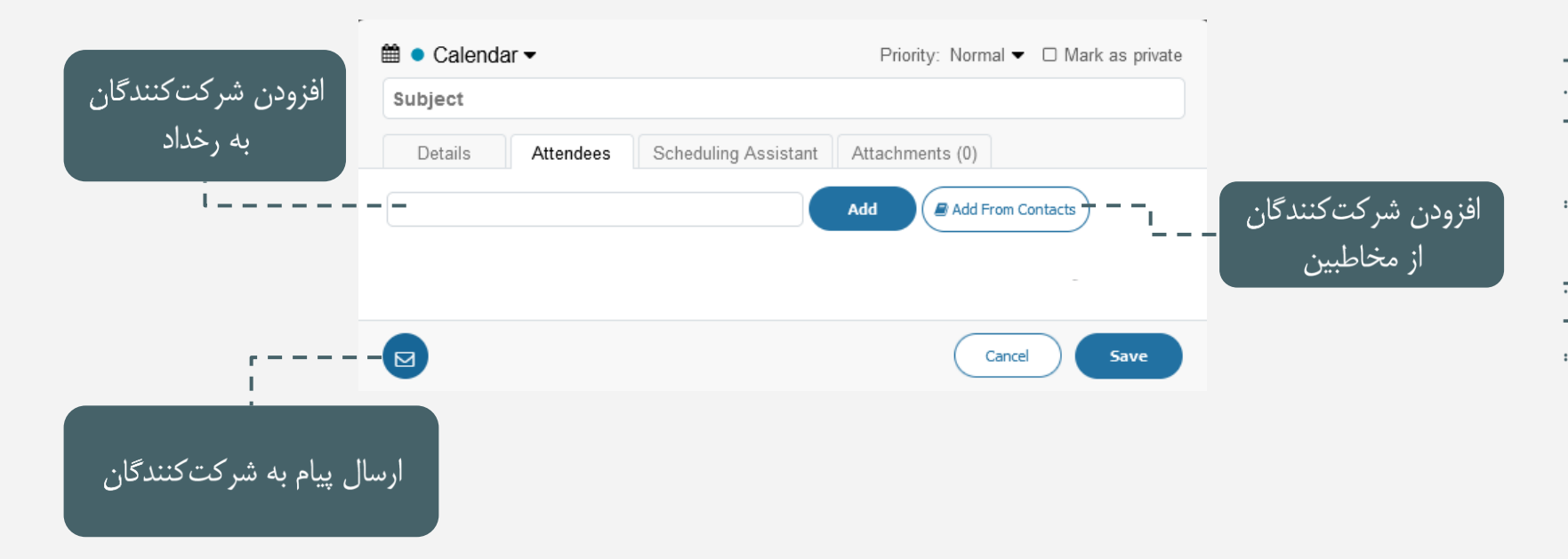

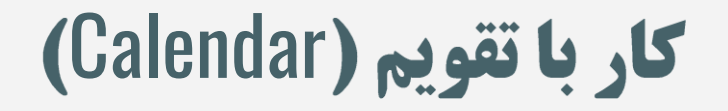

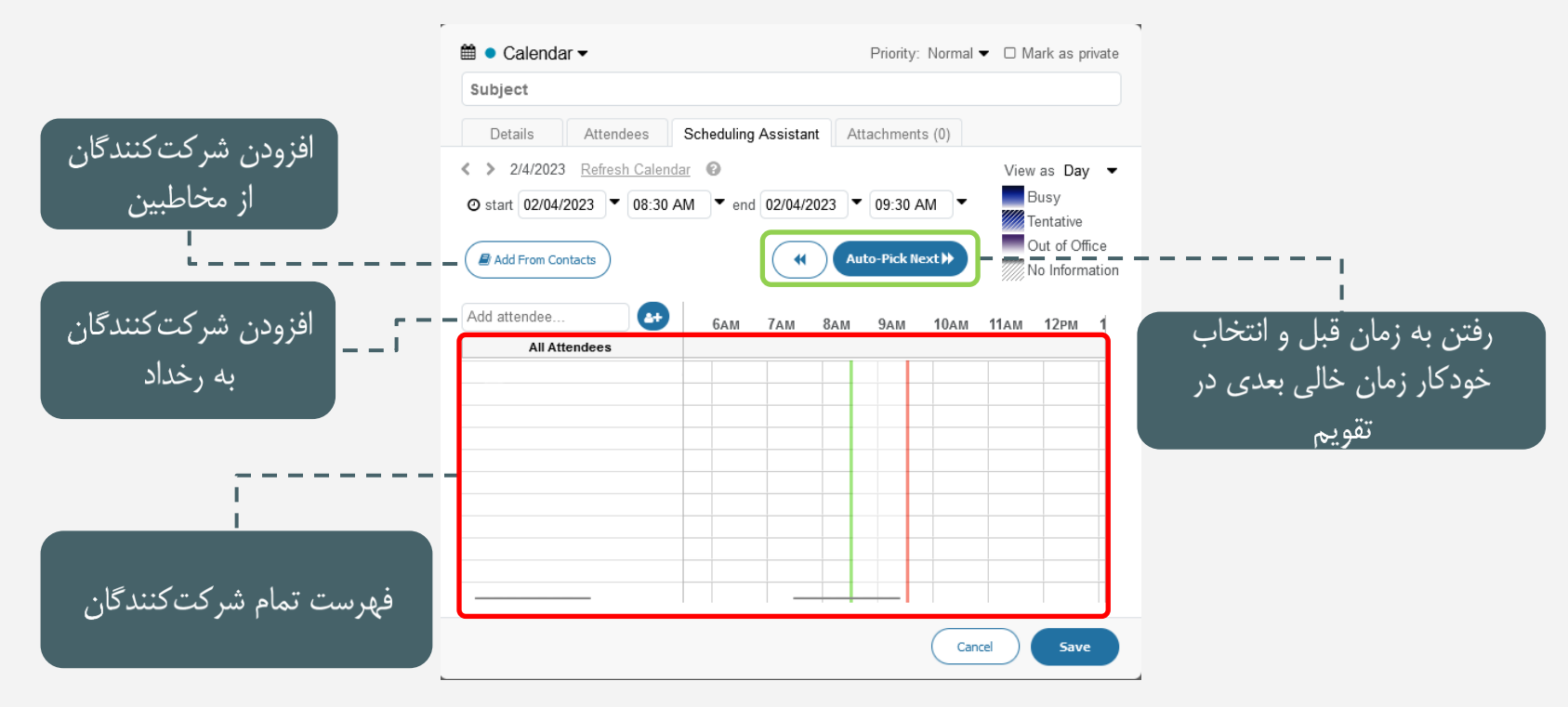

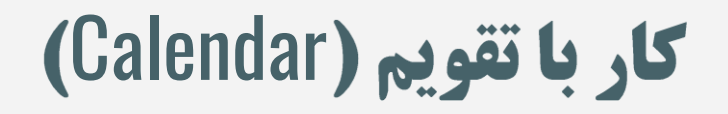

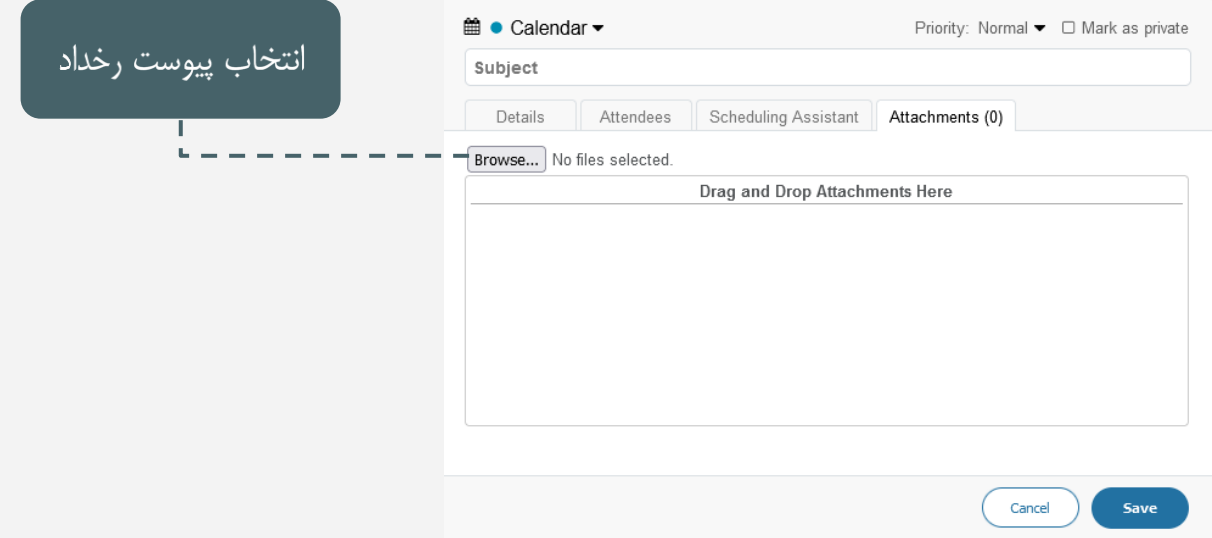

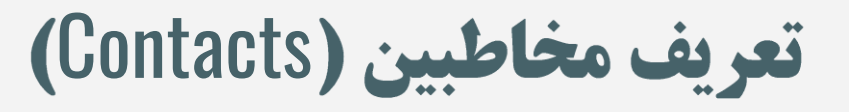

<span id="page-21-0"></span>با انتخاب Contacts از نوار منو، پنجرهای مانند پنجرهی زیر به شما نمایش داده میشود. در نوار میانی میتوانید با استفاده از دکمهی New Contact، مخاطب جدیدی را با تعیین کردن مشخصات او وارد کنید. با زدن این دکمه، پنجرهی سمت راست تغییر کرده و به شما امکان وارد کردن مشخصات مخاطب را میدهد. برای وارد کردن مخاطبین از فایل روی گذینهی Import Contacts کلیک کنید. در پنجرهی باز شده فایل csv مخاطبین که از outlook خروجی گرفتهاید را انتخاب و بر روی دکمه Import کلیک کنید.

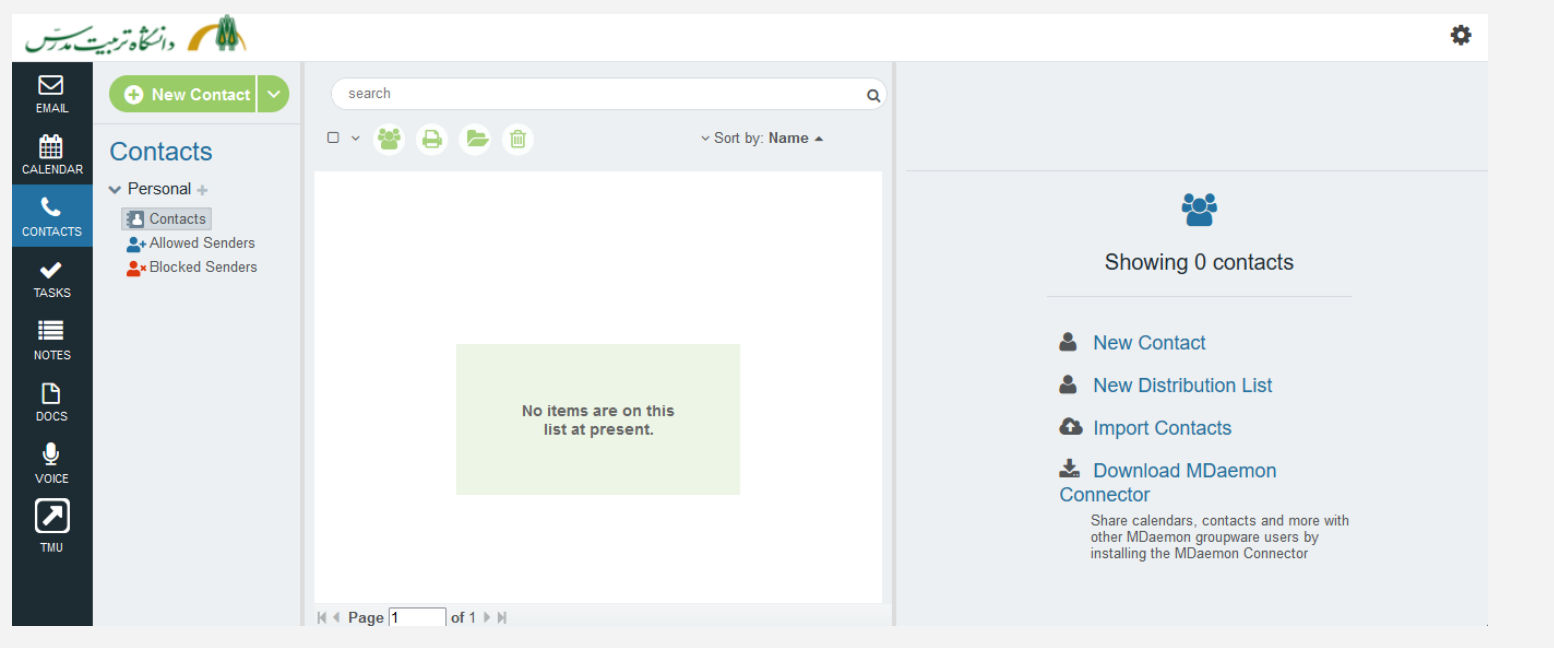

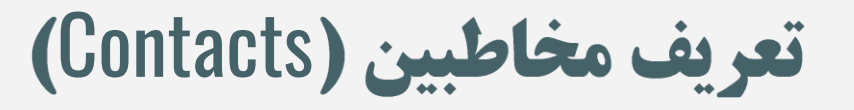

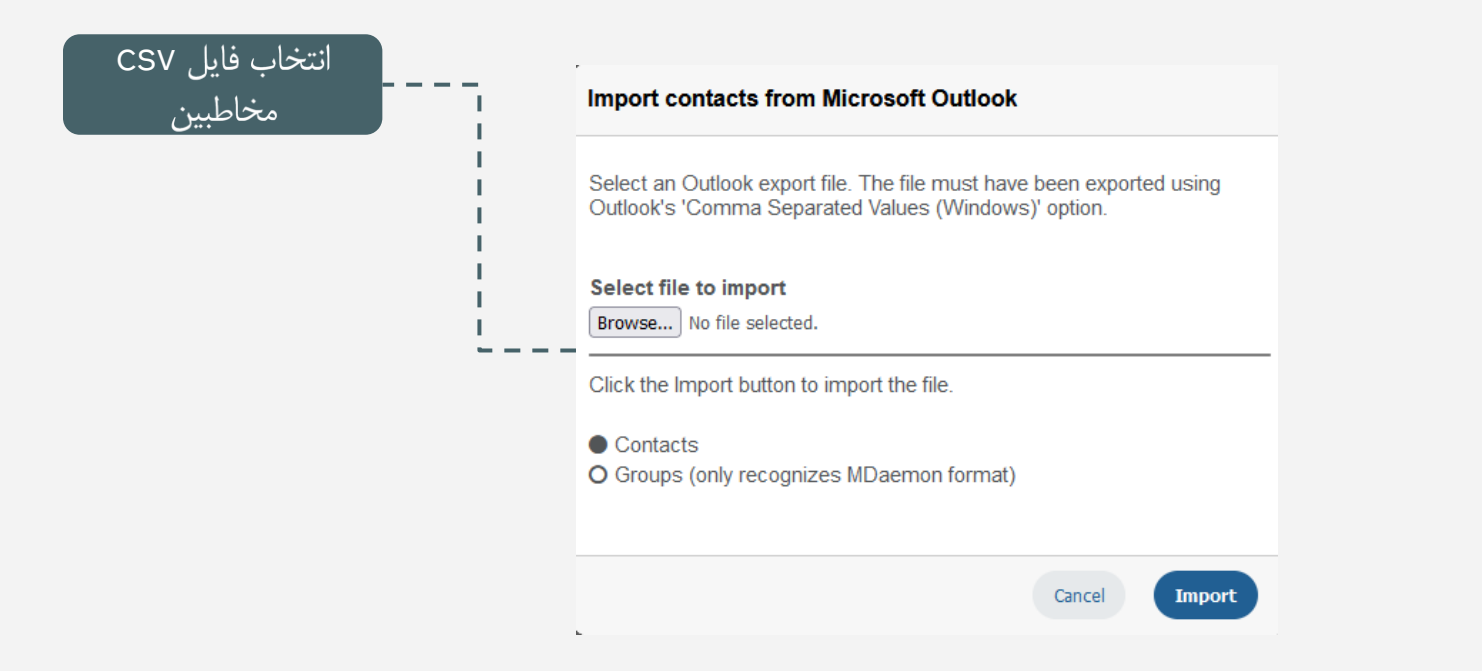

راهنمای دسترس ی از طریق وب

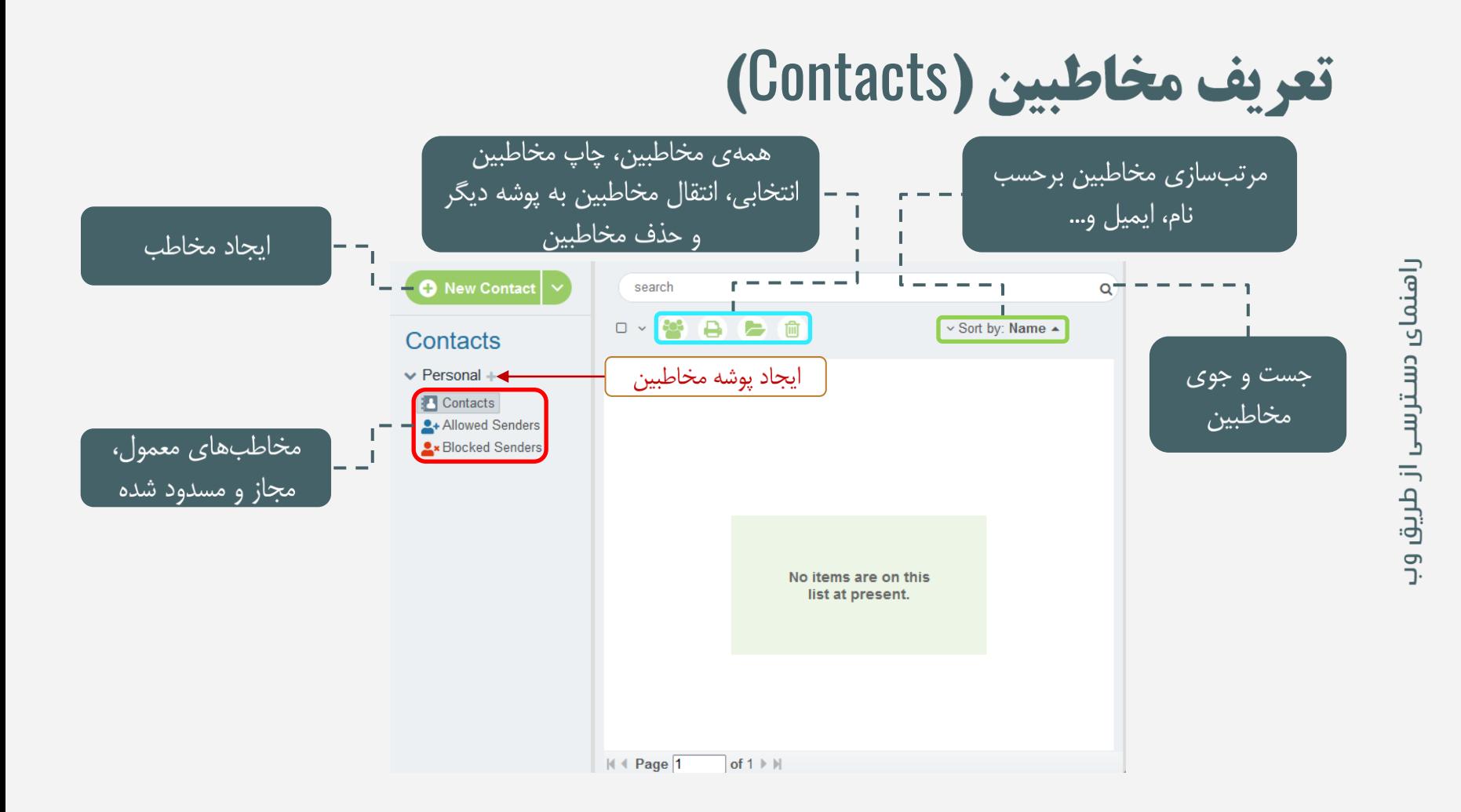

#### **تعريف مخاطبين (Contacts)**

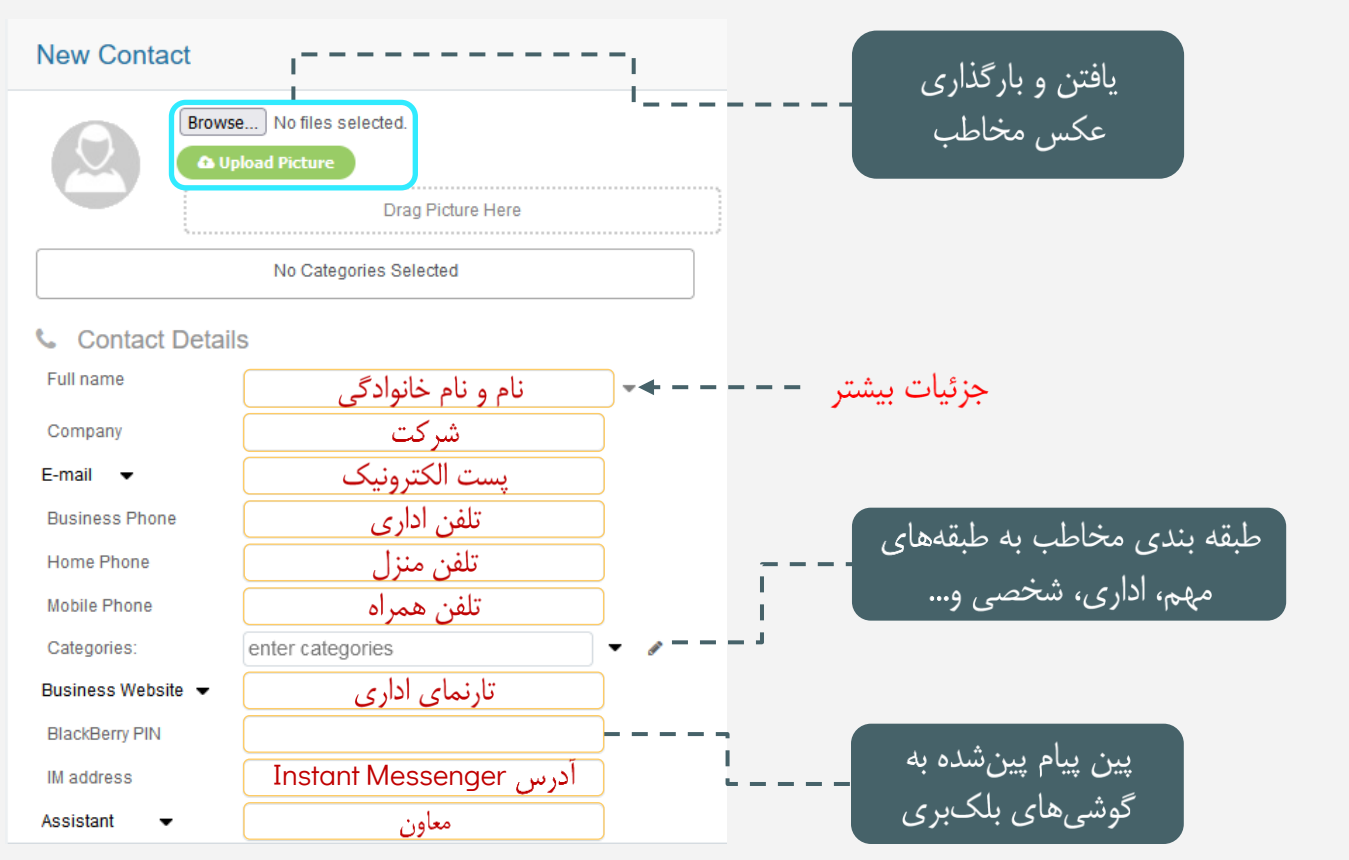

راهنمای دسترس ی از طریق وب

#### تعريف مخاطبين (Contacts)

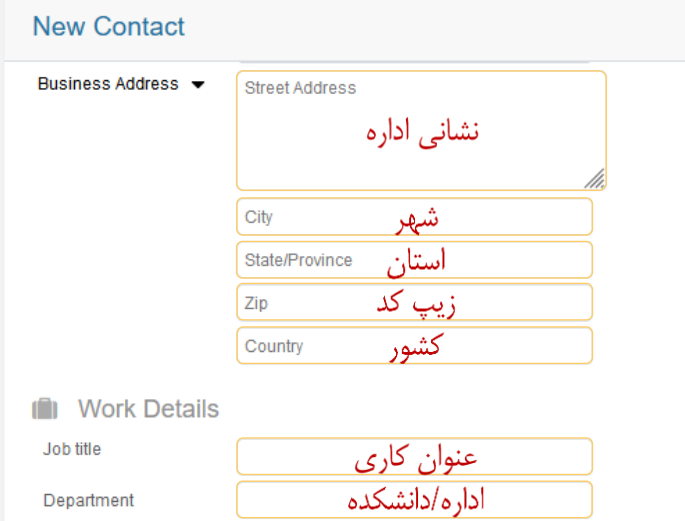

Office

Manager's name

Assistant's name

#### دفتر اسامی مدیران اسامی معاونان

#### **各** Personal Details

**Birthday** 

Anniversary

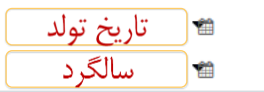

#### **New Contact** Spouse or partner همسر نام مستعار Nick name Comment يادداشت مخاطب P **Attachments** Browse... No files selected. **Drag and Drop Attachments Here** پیوستهای مخاطب

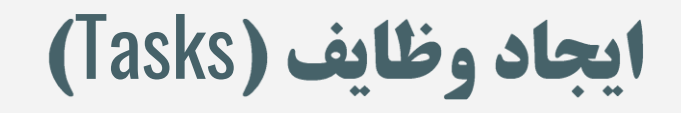

<span id="page-26-0"></span>با انتخاب Tasks از نوار منو، پنجرهای مانند پنجرهی زیر به شما نمایش داده میشود. در نوار میانی میتوانید با استفاده از دکمهی New Task، وظیفه ی جدیدی را با تعیین کردن مشخصات وارد کنید.

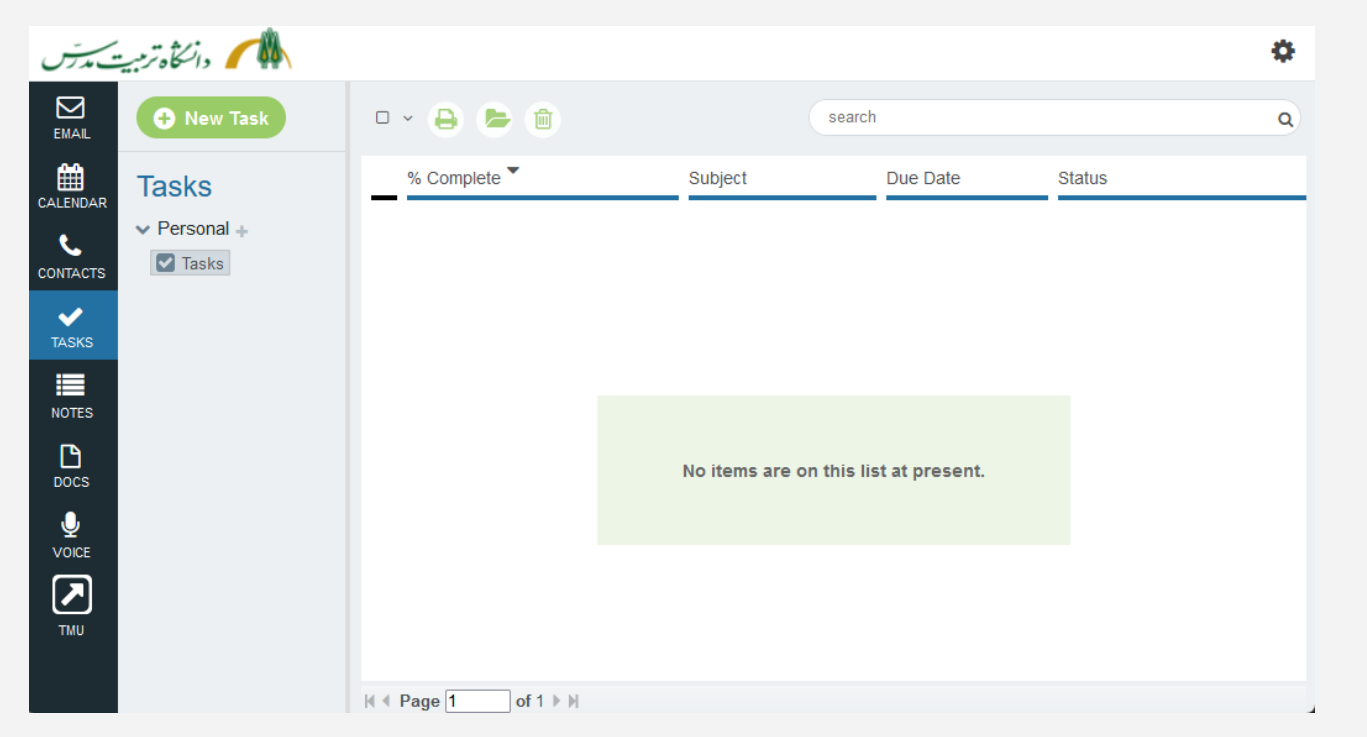

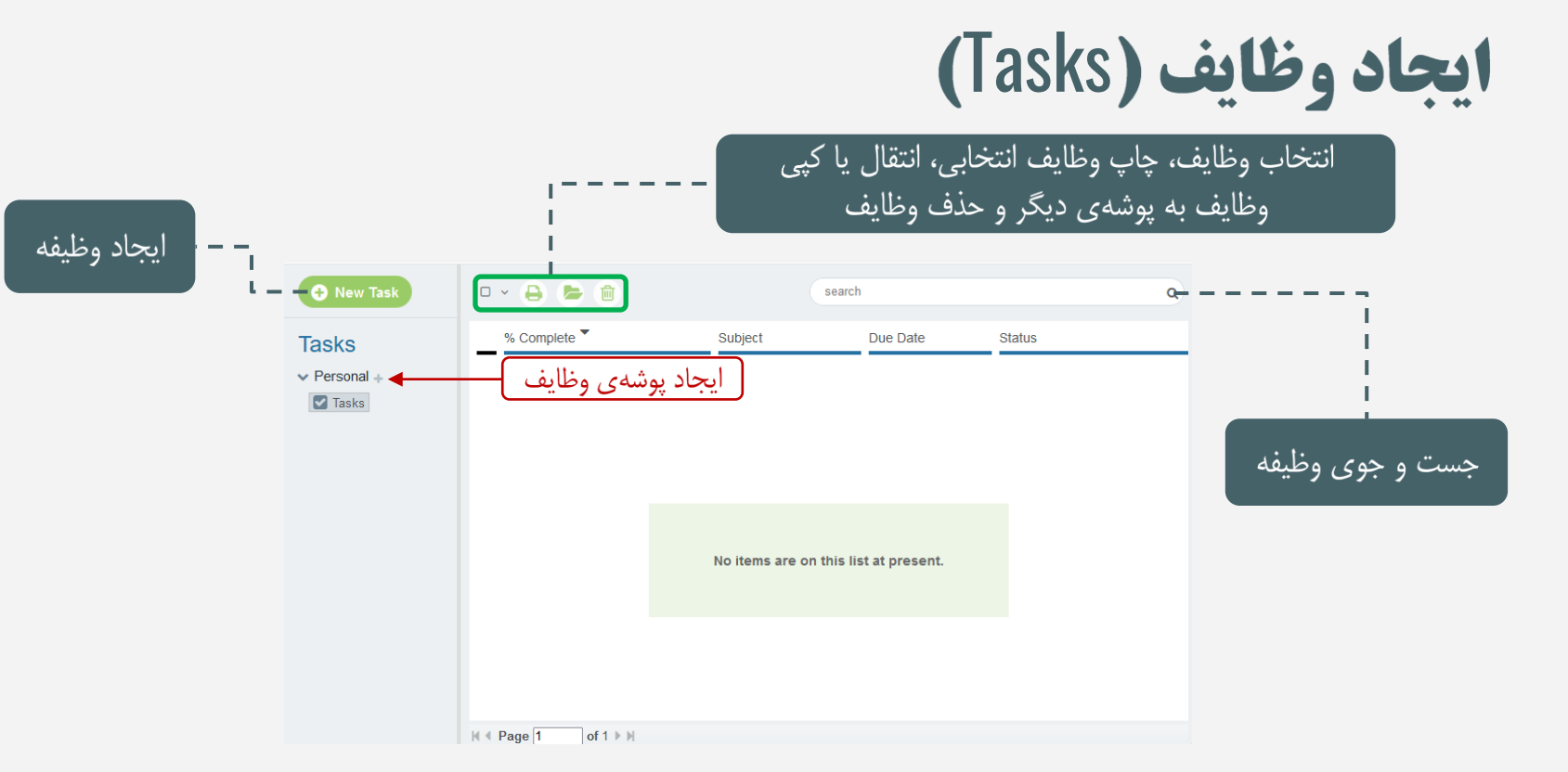

#### ايجاد وظايف (Tasks)

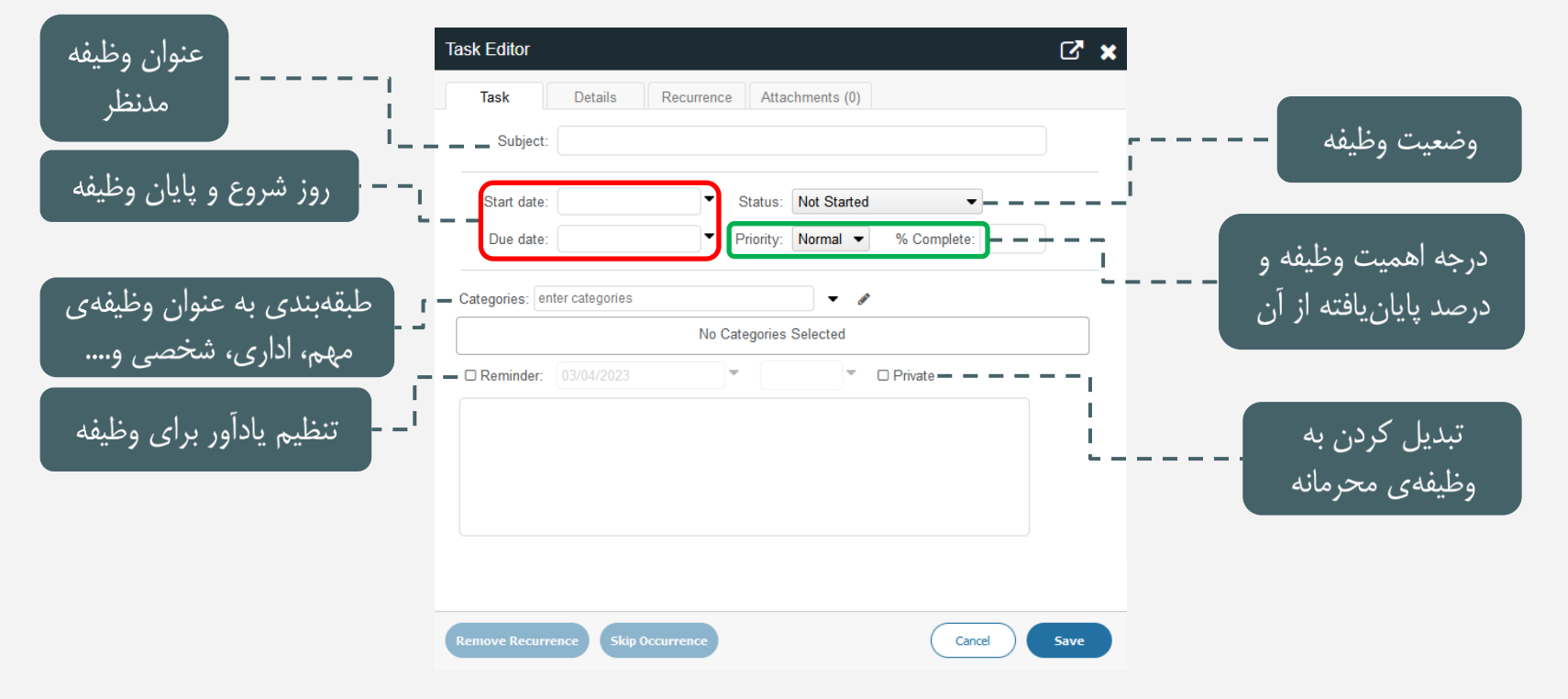

رامنمای دسترسی از طریق وب

#### **ایجاد وظایف (Tasks)**

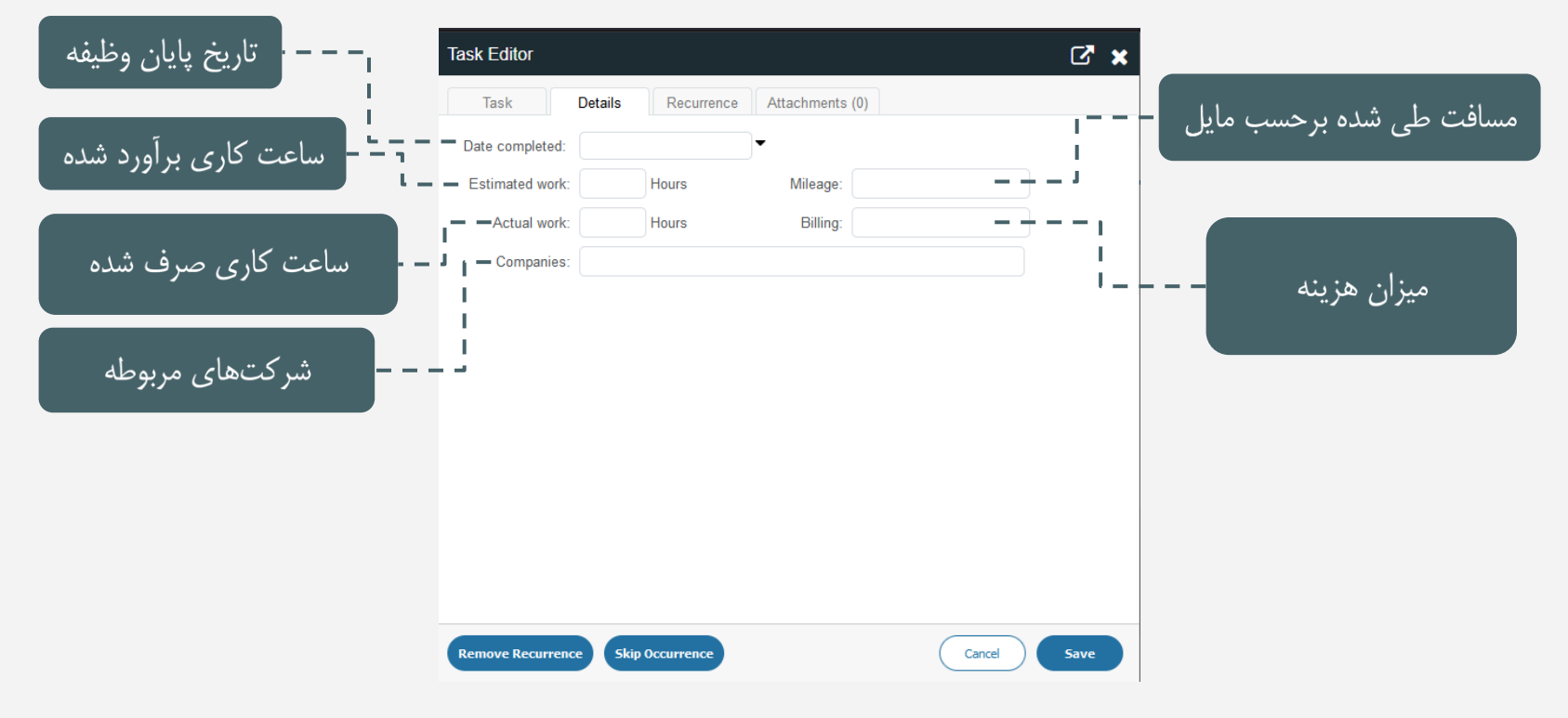

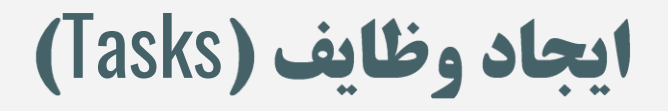

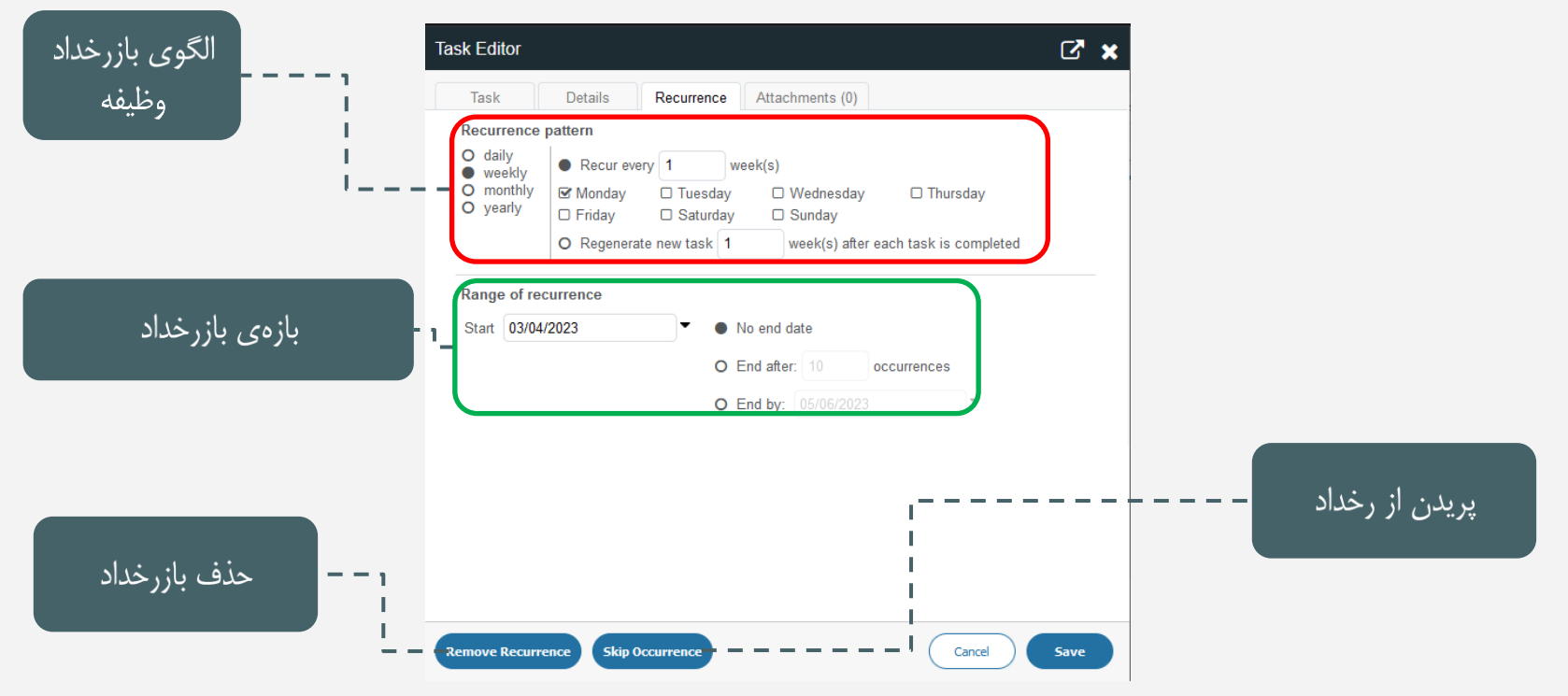

رامنمای دسترسی از طریق وب

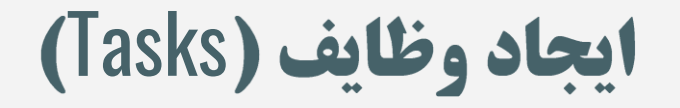

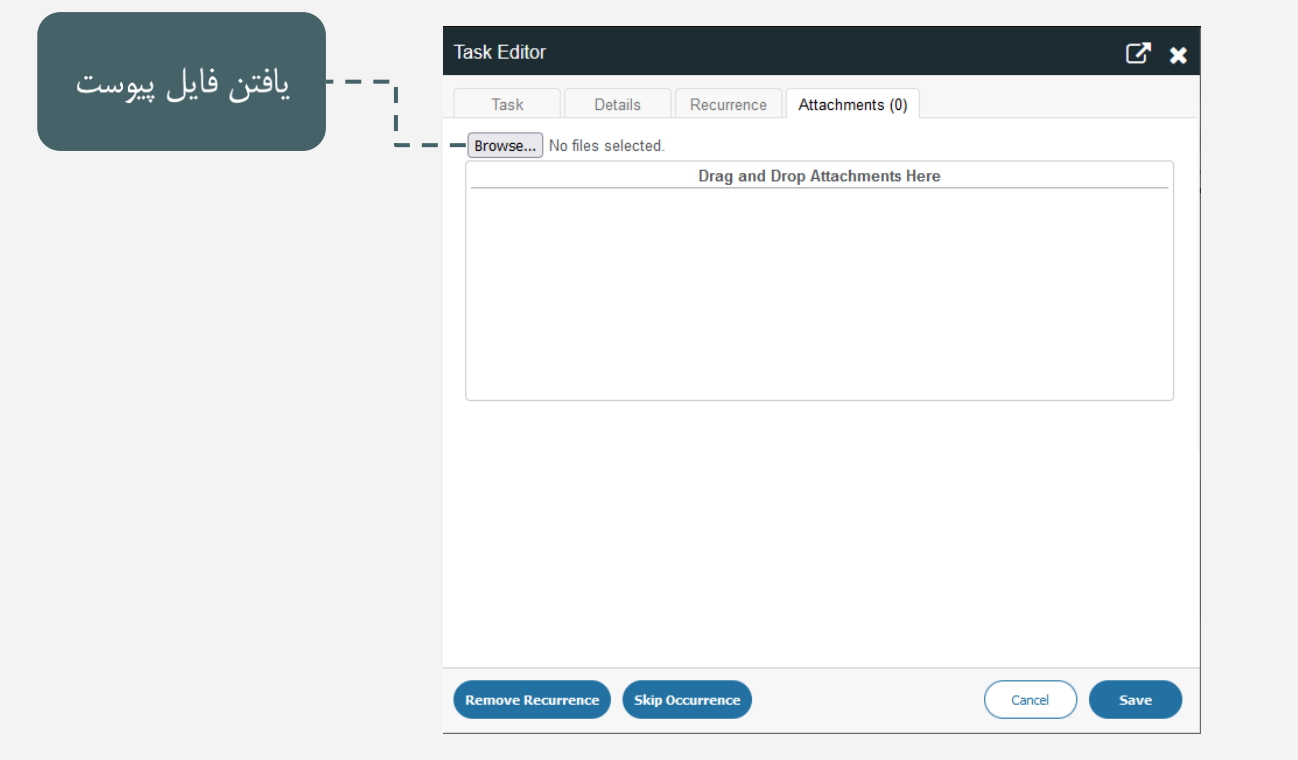

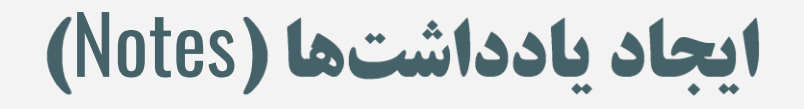

<span id="page-32-0"></span>با انتخاب Notes از نوار منو، پنجرهای مانند پنجرهی زیر به شما نمایش داده میشود. در نوار میانی میتوانید با استفاده از دکمهی New Note، یادداشت جدیدی را با تعیین کردن مشخصات وارد کنید.

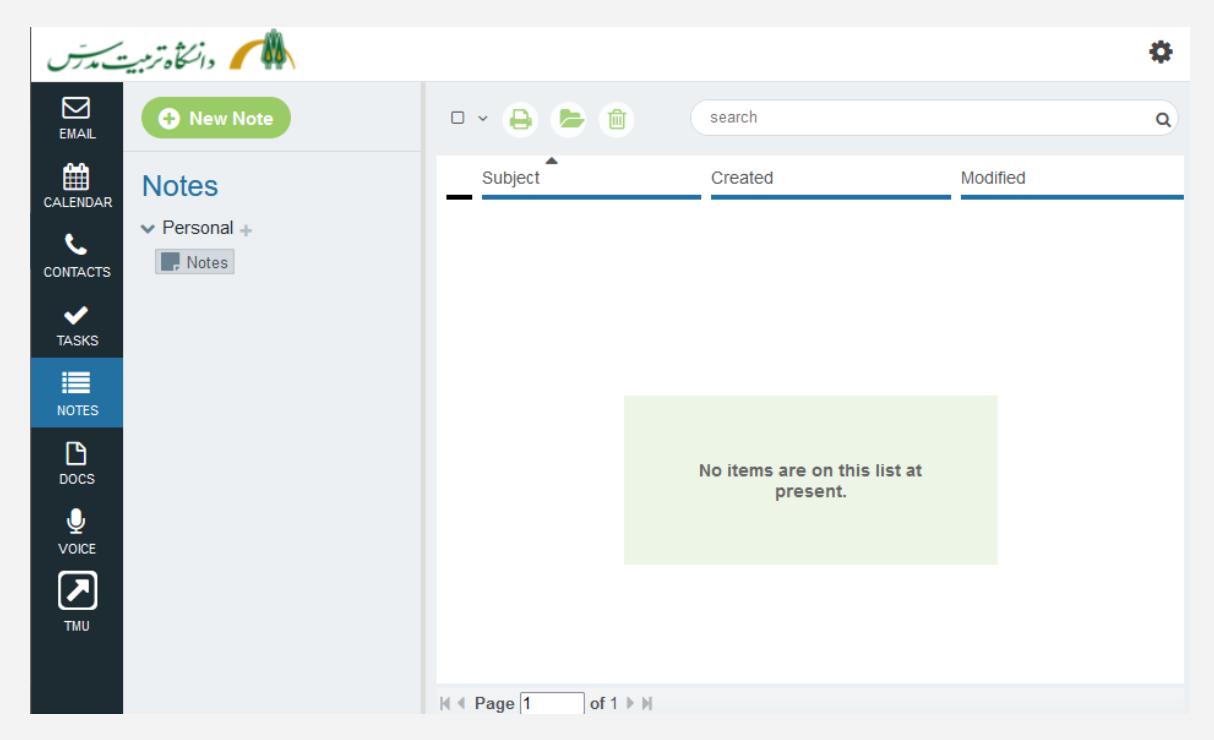

#### **ایجاد یادداشتها (Notes)**

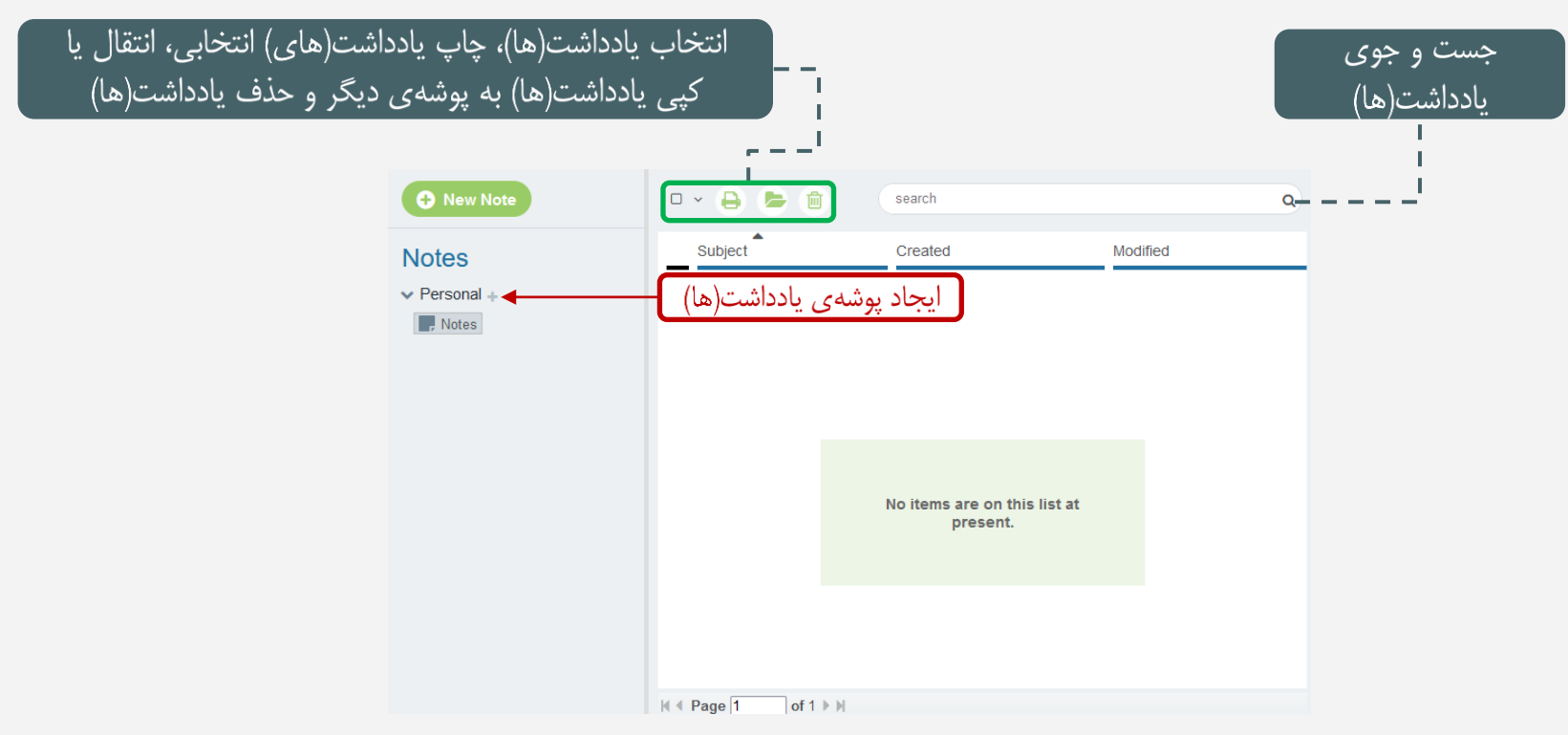

رامنمای دسترسی از طریق وب

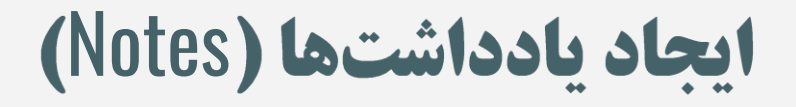

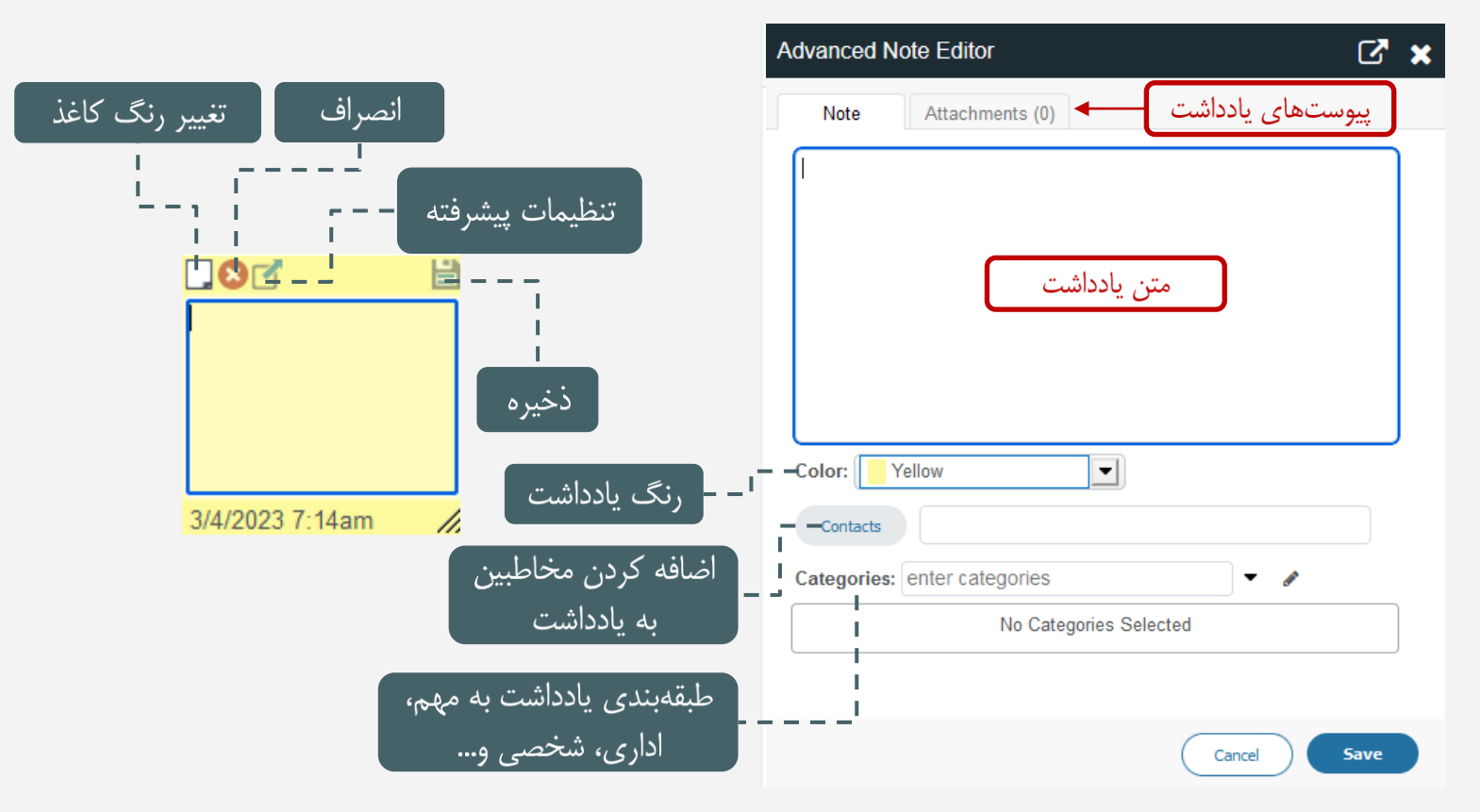

![](_page_35_Picture_0.jpeg)

<span id="page-35-0"></span>با انتخاب Docs از نوار منو، پنجرهای مانند پنجرهی زیر به شما نمایش داده میشود. با استفاده از گذینهی Choose a File، میتوان سندی(فایل) را انتخاب کرد و با کلیک بر روی Upload Document آن را در اسناد نگهداری کرد.

![](_page_35_Picture_2.jpeg)

![](_page_36_Picture_0.jpeg)

![](_page_36_Figure_1.jpeg)

### **ضبط و ارسال پیام صوتی (Voice)**

<span id="page-37-0"></span>با انتخاب Voice از نوار منو، پنجرهای مانند پنجرهی زیر برای شما باز شده و به شما این امکان را میدهد که برای اشخاص، پیام صوتی ارسال کنید. با کلیک بر روی دکمه Record ضبط صوت شروع شده و مادامی که بر روی دکمهی pause و یا Done کلیک نشده، ادامه می یابد. برای اتمام ضبط از Done و برای توقف موقت آن از Pause استفاده میشود. در صورتی که فقط قصد ارسال صوت را دارید می توانید از گذینهی Send استفاده کنید اما در صورتی که قصد پیوست آن به پیامی را دارید از دکمه Attach استفاده کنید. برای ذخیره صوت از Save و برای گرفتن آن از Download استفاده کنید. صوتها در صورت ذخیره کردن، در اسناد نگهداری می شوند.

![](_page_37_Figure_2.jpeg)

#### **ضبط و ارسال پیام صوتی (Voice)**

![](_page_38_Figure_1.jpeg)